# **Handbuch ASEOPS 10**

# Inhaltsverzeichnis

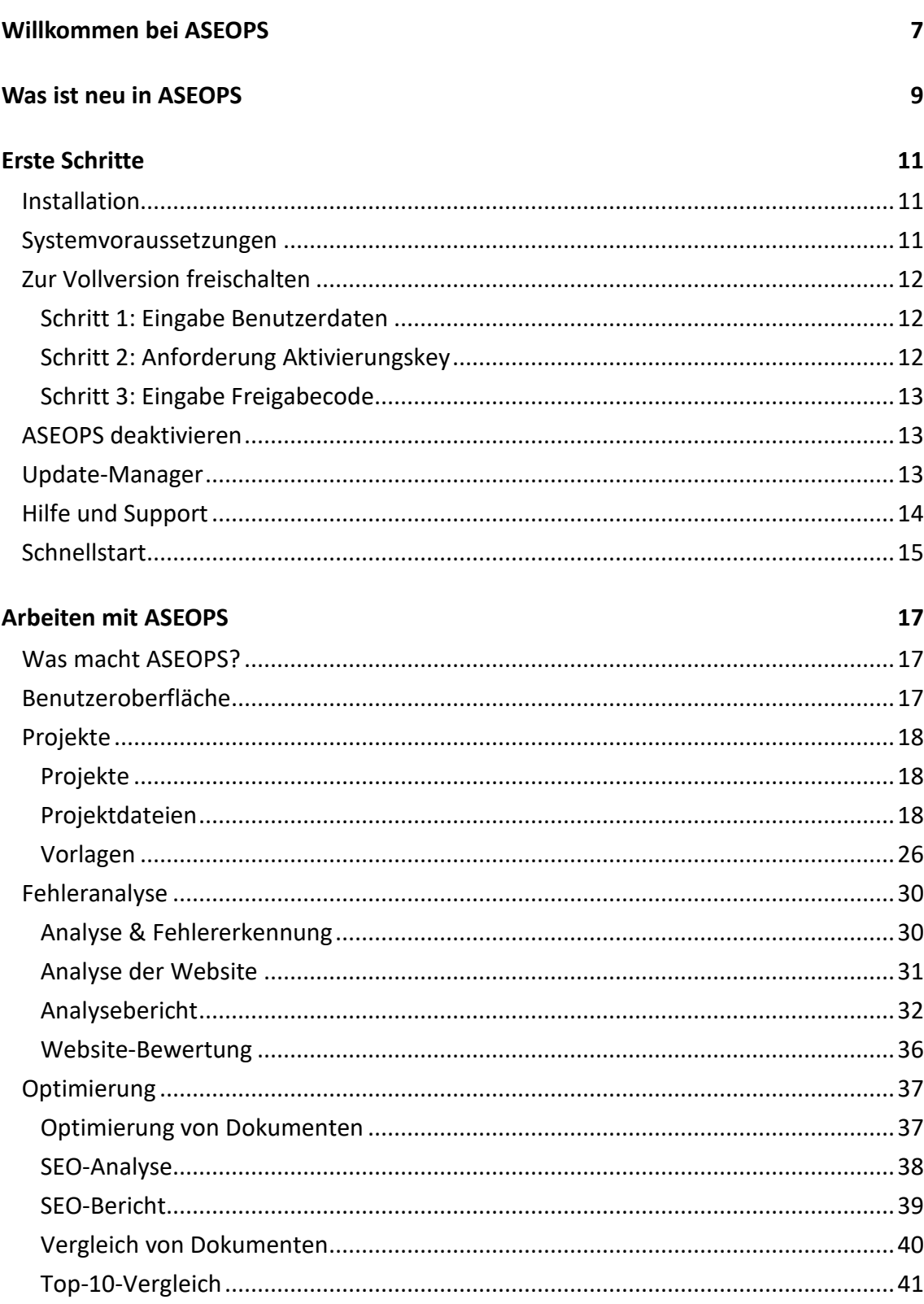

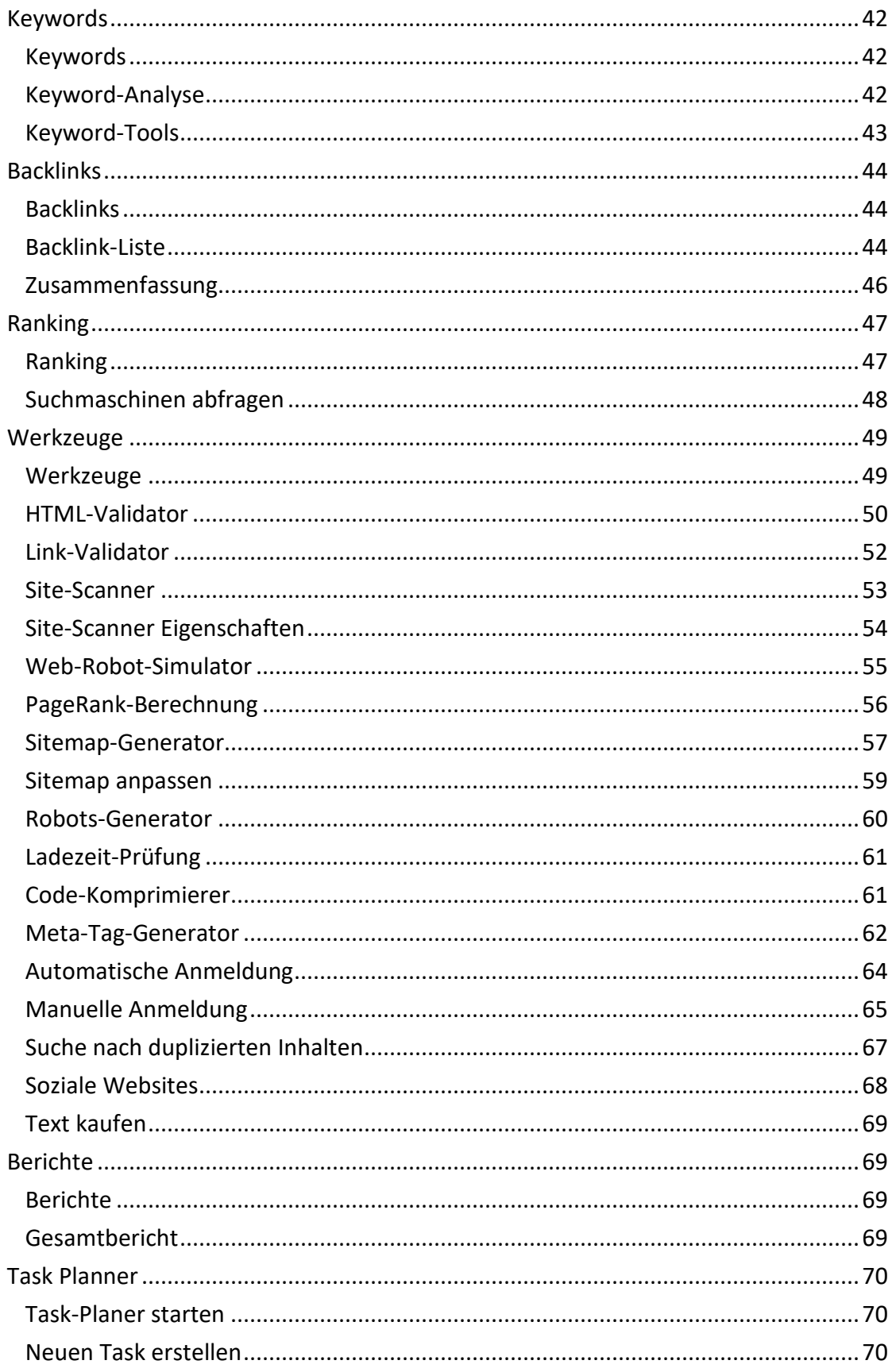

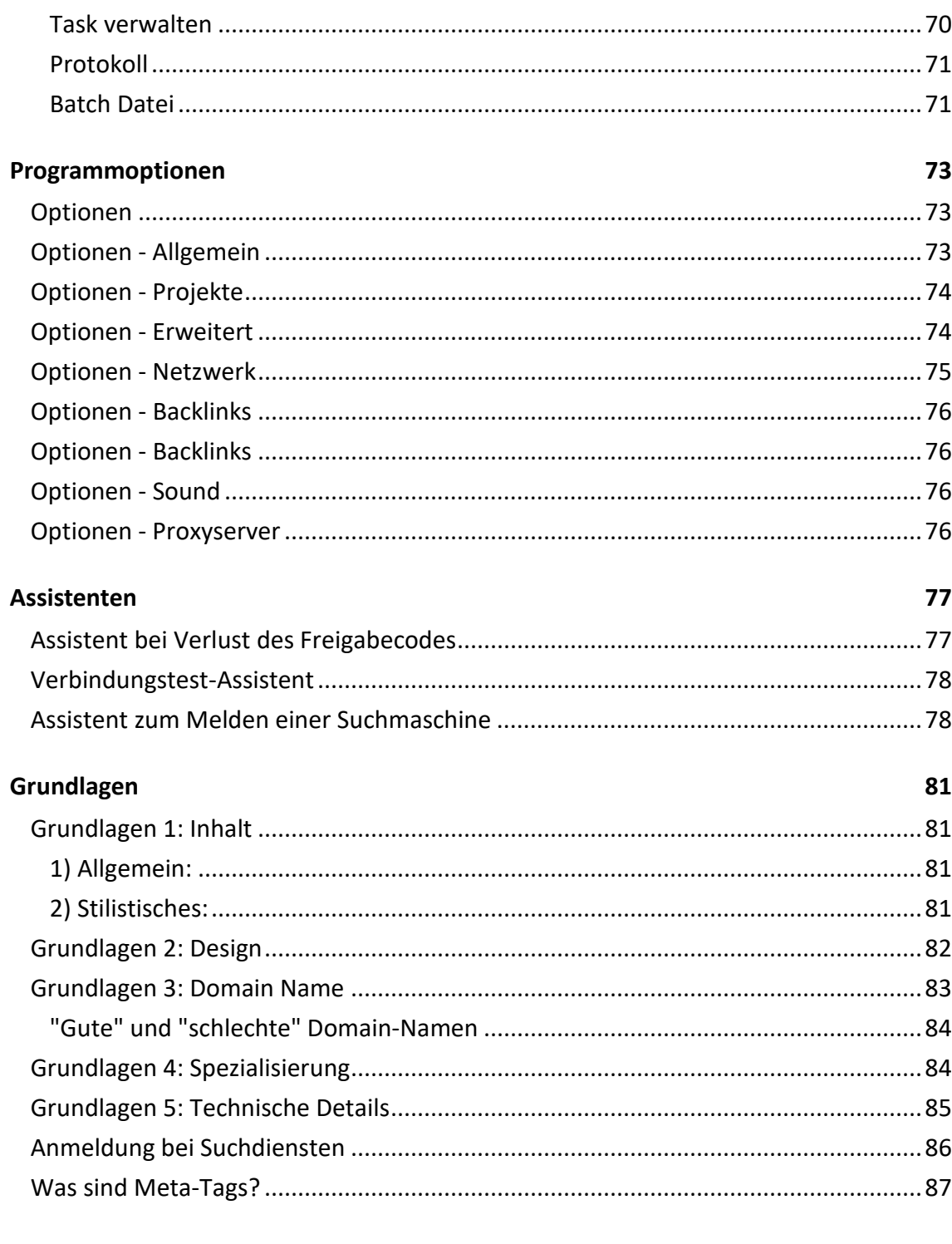

#### Index

# <span id="page-6-0"></span>**Willkommen bei ASEOPS**

Die **AceBIT SEO Professionals Suite**, kurz **ASEOPS**, ist ein neues Softwareprodukt, das aus dem bekannten und mehrfach ausgezeichneten Produkt **Hello Engines!** hervorgegangen ist. Es richtet sich hauptsächlich an professionelle Webmaster, Agenturen und Firmen, die verschiedene Website-Projekte betreuen und/oder besitzen.

Das Programm bietet Ihnen eine Vielzahl von Tools, die Sie bei Ihrer täglichen Arbeit im Bereich Suchmaschinenoptimierung unterstützen, um Ihrer Website langfristig zu einer guten Platzierung in Google & Co. zu verhelfen. **ASEOPS** automatisiert viele Vorgänge und hilft Ihnen, alle wichtigen Auswertungen und Informationen an einem Ort zu sammeln. Überprüfen Sie Ihre Website, das Ranking Ihrer Website, finden Sie die richtigen Schlüsselwörter und vieles mehr. So erreichen Sie genau die Zielgruppe, die Sie im Internet finden soll.

Alle Neuerungen der aktuellen Version finden Sie aus unserer [Website.](https://www.aseops.com/DE/was_ist_neu.htm)

Wenn Sie gleich mit der Arbeit beginnen möchten, lesen Sie das Kapitel [Schnellstart.](#page-14-1)

Bei Fragen und Problemen stehen Ihnen die zahlreichen [Hilfeoptionen](#page-13-1) des Programms zur Verfügung.

# <span id="page-8-0"></span>**Was ist neu in ASEOPS**

Unsere Software wird laufend weiterentwickelt und aktualisiert. Um zu erfahren, was in dieser Version im Vergleich zu den Vorgängerversionen geändert wurde, besuchen Sie bitte unsere [Website.](https://www.aseops.com/DE/was_ist_neu.htm)

### <span id="page-10-1"></span><span id="page-10-0"></span>**Erste Schritte**

# **Installation**

Um **ASEOPS** auf Ihrem Computer zu installieren, gehen Sie wie folgt vor:

- 1. Wählen Sie auf der **ASEOPS**[-Website](https://www.aseops.com/DE/) unter **Download** die gewünschte Version von **ASEOPS** aus.
- 2. Klicken Sie auf den Download-Link.
- 3. Klicken Sie direkt auf **Ausführen** oder speichern Sie die .exe-Datei an einem gewünschten Ort auf Ihrem PC, um die Installation dort mit einem Doppelklick zu starten.
- 4. Folgen Sie den Anweisungen des Installationsassistenten.
- 5. Nach erfolgreicher Installation sollten Sie als erstes immer den Update-Manager aufrufen. So stellen Sie sicher, dass Sie stets über die neueste Version von **ASEOPS** verfügen.
- 6. Über Datei -> Freischalten können Sie das Programm mit Hilfe Ihres erhaltenen Freigabecodes und eines kostenlosen Aktivierungskeys [zur Vollversion](#page-11-3)  [freischalten.](#page-11-3)

### <span id="page-10-2"></span>**Systemvoraussetzungen**

- \* Betriebssystem: Windows 8, 7, Vista, NT4, 2000, XP oder 2003
- \* 400 MHz Intel Pentium II Prozessor oder höher
- \* mindestens 512 MB RAM
- \* Internet Explorer 8 oder höher
- \* 45MB freier Speicherplatz auf der Festplatte

# <span id="page-11-3"></span><span id="page-11-0"></span>**Zur Vollversion freischalten**

Um mit **ASEOPS** in der Personal- oder Professional-Edition arbeiten zu können, müssen Sie die Software freischalten.

**Wichtig**: Um **ASEOPS** freischalten zu können, muss eine Verbindung zum Internet bestehen.

Wählen Sie entweder direkt beim Programmstart die Option **Jetzt freischalten** aus oder später im Menü **Datei** die Option **Software aktivieren**.

### <span id="page-11-1"></span>**Schritt 1: Eingabe Benutzerdaten**

Geben Sie hier Ihre persönlichen Daten an.

**Wichtig**: Bitte geben Sie eine gültige E-Mail-Adresse an. Außerdem muss es sich um eine E-Mail-Adresse handeln, auf die Sie während des Freischaltungsvorganges Zugriff haben. Verwenden Sie auch nicht die E-Mail-Adressen Dritter, da Ihnen an Ihre E-Mail-Adresse ein kostenloser Aktivierungskey geschickt wird.

### <span id="page-11-2"></span>**Schritt 2: Anforderung Aktivierungskey**

Klicken Sie auf die Schaltfläche *Aktivierungskey* anfordern. Sie erhalten den kostenlosen Aktivierungskey nun wenige Minuten später per E-Mail an die angegebene E-Mail-Adresse.

Geben Sie den Aktivierungskey in das darunter befindliche Feld ein.

**Wichtig**: Sollten Sie Ihre Software noch einmal freischalten, fordern Sie einfach einen neuen Aktivierungskey an. Sie brauchen ihn nicht aufzubewahren.

# <span id="page-12-0"></span>**Schritt 3: Eingabe Freigabecode**

Geben Sie den Freigabecode ein, den Sie bei der Bestellung der Software erhalten haben.

<span id="page-12-1"></span>Klicken Sie anschließend auf **Weiter** und beenden Sie den Assistenten.

# **ASEOPS deaktivieren**

Ein erworbener Freigabecode für **ASEOPS** erlaubt es Ihnen, die Software auf bis zu zwei Rechnern gleichzeitig zu installieren und zur Vollversion freizuschalten.

Wenn Sie **ASEOPS** von einem Rechner auf einen anderen umziehen möchten, denken Sie bitte daran, das Programm zunächst auf dem alten Rechner zu deaktivieren. Nur so ist Ihr Freigabecode für eine weitere Freischaltung freigegeben.

Um dies zu tun, gehen Sie in das Menü Datei und klicken Sie auf Software deaktivieren. Bestätigen Sie dann, dass Sie das Programm tatsächlich deaktivieren möchten. Anschließend ist der Freigabecode für die Verwendung auf einem neuen Rechner freigegeben.

**Wichtig!** Dies gilt auch bei Neuaufsetzung Ihres Systems. Denken Sie daran, **ASEOPS** zu deaktivieren, bevor Sie Ihr Betriebssystem neu aufsetzen.

Falls Sie das Deaktivieren vergessen sollten und auch nicht nachholen können, da der Rechner überraschend nicht mehr funktioniert, wenden Sie sich bitte [an unseren](#page-13-1)  [Support](#page-13-1) und teilen Sie uns den Freigabecode mit. Wir setzen diesen dann für Sie zurück.

# <span id="page-12-2"></span>**Update-Manager**

Mit dem **Update-Manager** können Sie mit wenigen Mausklicks Ihr Programm immer auf den neuesten Stand bringen. Er überprüft automatisch über das Internet, ob eine neuere Version von **ASEOPS** verfügbar ist.

Rufen Sie diese Funktion in regelmäßigen Abständen auf, um sicherzustellen, dass Sie immer mit der neuesten Version arbeiten.

<span id="page-13-1"></span>Falls dabei Probleme auftreten sollten, überprüfen Sie, ob eine eventuelle Antivirus-Software bzw. Firewalls aktiv sind, die dem Update-Manager den Zugang zum Internet "versperren". Falls Probleme anderer Art auftreten sollten, finden Sie die neuen Produktversionen auch auf der [Website](https://www.aseops.com/DE/) von **ASEOPS.**

Um den Update-Manager aufzurufen, klicken Sie im Menü **Datei** auf die Option **Update-Manager**.

Klicken Sie auf der Willkommensseite auf **Start**, um die Abfrage zu starten.

Wenn das Programm ein Update findet, lassen Sie das Häkchen vor der jeweiligen Versionsnummer stehen und installieren sie es.

**Hinweis**: Der Update-Manager installiert nur kostenlose Updates.

Wenn Sie den Update-Manager automatisch in einem bestimmten zeitlichen Abstand starten wollen, können Sie dies in den [Optionen](#page-72-3) festlegen.

# <span id="page-13-0"></span>**Hilfe und Support**

Wenn Sie Hilfe zu einem bestimmten Thema benötigen, gehen Sie wie folgt vor:

- Wenn Sie **ASEOPS** zum ersten Mal benutzen, lesen Sie das Kapitel **[Schnellstart](#page-14-1)**, um einen ersten Überblick zu bekommen.
- Suchen Sie den betreffenden Begriff im **Index** der Online-Hilfe.
- Drücken Sie während der Ausführung von **ASEOPS** auf F1 oder auf eine Hilfe*-*Schaltfläche, um eine kontextbezogene Hilfe zu erhalten.
- Schlagen Sie im [Handbuch oder der Online-Hilfe](https://www.hello-engines.de/dokumentation/dokumentation.htm) nach.
- Lesen Sie die [Fragen und Antworten zu](https://support.acebit.com/) **ASEOPS** in der Knowledgebase auf unserer Website. Hier werden alle häufig gestellten Fragen beantwortet!
- Stellen Sie Ihre Fragen in das [Support-Forum](https://www.acebit.com/forum) von **ASEOPS**, oder suchen Sie dort nach der Antwort auf Ihre Frage.
- Wenden Sie sich an unseren [Support.](https://support.acebit.com/)

# <span id="page-14-1"></span><span id="page-14-0"></span>**Schnellstart**

Sie möchten sofort loslegen, ohne das vollständige Handbuch zu lesen? Die nachfolgende Kurzbeschreibung hilft Ihnen dabei:

- 1. Gehen Sie in den Bereich Projektdateien und klicken Sie auf **Hinzufügen**, um ein neues Projekt, basierend auf Ihrer URL oder einer lokalen Datei, zu erstellen. Tragen Sie die wichtigsten Daten ein und wählen Sie ein primäres Keyword und eine primäre Suchmaschine.
- 2. Wechseln Sie dann in den Bereich **Fehleranalyse** und lassen Sie Ihre Website analysieren. Sie erhalten eine Gesamtbewertung für Ihr Projekt, das Ihnen den aktuellen Stand bezüglich der Suchmaschinenoptimierung veranschaulicht und können die gefundenen Probleme teilweise direkt von dort beheben.
- 3. Im Bereich **Keywords** können Sie Listen mit Schlüsselwörtern/ Keywords erstellen und mit Hilfe von verschiedenen **Keyword-Tools** neue Keywords und Kombinationen auftun.
- 4. Im Bereich **Ranking** können Sie das aktuelle Ranking Ihrer Website zu bestimmten Keywords ermitteln und sich den Verlauf der ermittelten Ergebnisse ansehen.
- 5. Mit Hilfe der verschiedenen Module im Bereich **Werkzeuge** können Sie Sitemaps und Meta Tags erstellen oder den HTML-Code überprüfen lassen. Sie können außerdem Ihre Website bei vielen Suchmaschinen anmelden. Ermitteln Sie auch verschiedene Details, z.B. bezüglich der Backlinks und der PageRank-Verteilung . Zu allen wichtigen Analysen können Sie Berichte erstellen und exportieren.
- 6. Gehen Sie in den Bereich Berichte und speichern oder drucken Sie den Gesamtbericht, der sich aus den Berichten der Module zusammensetzen lässt, sodass Sie die aktuellen Ergebnisse mit denen vergleichen können, die Sie im Laufe des Optimierungsprozesses erreichen.

# <span id="page-16-0"></span>**Arbeiten mit ASEOPS**

# <span id="page-16-1"></span>**Was macht ASEOPS?**

**ASEOPS** unterastützt Sie bei der Optimierung Ihrer Website für Suchmaschinen. Das Programm hilft Ihnen, Schwachstellen zu erkennen, zu bearbeiten und die richtigen Methoden zu erkennen, um mit Ihrer Website gefunden zu werden.

**ASEOPS** verfügt über die folgenden Funktionen, die zum Erfolg Ihrer Website beitragen:

- Bequeme Verwaltung verschiedener Projekte
- Detaillierte Analyse aller wichtigen Ranking-Kriterien
- Ranking-Abfrage und das Finden und Analysieren von Schlüsselwörtern
- Zahlreiche Tools, die Ihnen detaillierte Analysen und Verbesserungen Ihrer Website ermöglichen
- Übersichtliche Berichte, die die Ergebnisses Ihrer Arbeit auf einen Blick zeigen

# <span id="page-16-2"></span>**Benutzeroberfläche**

**ASEOPS** ist eine leistungsfähige Anwendung mit vielen integrierten Funktionen. Ein Ziel bei der Entwicklung der Benutzeroberfläche war es, viele Abläufe so zu automatisieren, dass Sie als Anwender nicht mit allen Details in Berührung kommen.

Die Oberfläche ist in acht verschiedene, zusammenhängende Programmbereiche aufgeteilt:

- Projekte
- Fehleranalyse
- **[Optimierung](#page-36-1)**
- **[Keywords](#page-41-3)**
- <span id="page-17-3"></span>**[Backlinks](#page-43-1)**
- [Ranking](#page-46-2)
- **[Werkzeuge](#page-48-2)**
- **[Berichte](#page-68-4)**

Außerdem können Sie im Menü Werkzeuge verschiedene Assistenten aufrufen.

# <span id="page-17-0"></span>**Projekte**

### <span id="page-17-1"></span>**Projekte**

Das Modul **Projekte** besteht aus zwei Bereichen:

- [Projektdateien:](#page-17-3) Hier legen Sie neue Projekte mit URLs und anderen Benutzerdaten an, die Sie mit Hilfe von **ASEOPS** optimieren und überprüfen möchten.
- [Vorlagen:](#page-25-1) Hier können Sie Vorlagen anlegen, die Sie für verschiedene Projekte verwenden möchten, z.B. für Websites oder Keywords, die optimiert werden sollen.

# <span id="page-17-2"></span>**Projektdateien**

### **Projektdateien**

In diesem Programmbereich können Sie Ihre Projekte anlegen, die Sie mit **ASEOPS** optimieren möchten. Außer der URL Ihrer Website müssten Sie dazu einige grundlegende Informationen anlegen und auswählen, z.B. für welche Keywords und welche Suchmaschine Sie Ihre Website primär optimieren möchten.

• **Hinzufügen**: Klicken Sie auf **Hinzufügen**, um den [Assistenten für neue Projekte](#page-18-0) zu starten, der Ihnen helfen wird, die erforderlichen Daten einzugeben. Anschließend werden alle Projekte in der Projektliste mit entsprechenden Informationen und einem Bild/Screenshot auf der rechten Seite angezeigt.

- <span id="page-18-0"></span>• **Öffnen**: Wählen Sie ein anderes Projekt aus der Liste aus und klicken Sie auf **Öffnen**, um es aufzurufen. Alternativ können Sie auf das entsprechende Projekt doppelklicken.
- **Schließen**: Entsprechend können Sie auch die Schaltfläche **Schließen** verwenden, wenn Sie die Arbeit an einem Projekt beenden möchten.
- **Eigenschaften**: Um Änderungen an einem Projekt durchzuführen, klicken Sie auf die Schaltfläche [Eigenschaften](#page-21-0) und ändern Sie zum Beispiel die Keywords oder andere Informationen.
- **Duplizieren**: Falls Sie ein einzelnes Projekt erstellen möchten, das einem bereits existierenden Projekt ähnlich ist, können Sie es kopieren und die notwendigen Änderungen dann über Eigenschaften durchführen.
- **SEO-Checkliste**: Diese Schaltfläche führt Sie zur [SEO-Checkliste](#page-24-0) von **ASEOPS**, mit deren Hilfe Sie die einzelnen Schritte der Suchmaschinenoptimierung Punkt für Punkt abarbeiten können.

**Hinweis:** Wenn Sie viele Projekte verwalten, können Sie für eine bessere Übersicht Ordner anlegen und verwenden.

### **Assistent für neue Projekte**

Der **Assistent für neue Projekte** kann über den Bereich **Projektdateien** aufgerufen werden und hilft Ihnen dabei, alle notwendigen Daten für Ihr Website-Projekt einzugeben.

#### **1. URL**

Geben Sie die URL für dieses Projekt ein. Normalerweise wird dies die Hauptseite Ihres Websiteprojektes sein, also z.B. http://www.meinesite.de

Alternativ können Sie auch auf **Lokale Datei** klicken, um eine auf Ihrem PC gespeicherte HTML-Datei zu analysieren.

Anschließend klicken Sie auf **Weiter** und ASEOPS beginnt mit der Abfrage der vorhandenen Daten von der angegebenen Website.

#### **2. Website-Daten**

In dieses Formular des Assistenten geben Sie einige grundlegende Beschreibungen Ihrer Website ein. ASEOPS füllt die meisten Felder bereits mit den Informationen, die auf der angegeben Website gefunden wurden, aus. Wenn die entsprechenden Informationen noch nicht auf Ihrer Website zu finden sind oder Sie Änderungen durchführen möchten, können Sie diese manuell ausführen. Unten können Sie zudem persönliche **Anmerkungen** zu diesem Projekt speichern, zum Beispiel Informationen über den Auftraggeber oder einen Zeitrahmen für das Projekt. Alternativ können Sie diese Informationen auch aus einer **Vorlage** laden oder sie als solche speichern. Klicken Sie dann auf **Weiter**.

#### **3. Keywords des Projekts**

Hier sollten Sie eine **bevorzugte Suchmaschine** auswählen und Ihr **Primäres Keyword** festlegen, also das Keyword oder den zusammengesetzten Begriff, auf das Sie Ihre Website optimieren möchten. ASEOPS bietet Ihnen in der Drop-Down-Liste einige Keywords an, die dem Inhalt Ihrer Seite entsprechen bzw. aus der Liste an weiteren Keywords unten vorgeschlagen werden. Sie können entweder einen dieser Begriffe als primäres Keyword festlegen oder aber ein Keyword manuell eintippen.

Darunter legen Sie **weitere Keywords** für Ihre Startseite fest. Sie können diese Informationen auch aus einer **Vorlage** laden oder sie als solche speichern. Außerdem können Sie Keywords z.B. aus einer Text-Datei laden.

Klicken Sie nun auf **Weiter**.

**Hinweis**: Sie müssen eine primäres Keyword und eine Suchmaschine festlegen, um fortfahren zu können.

#### **4. Zugriffsmethode**

Legen Sie hier fest, wo die entsprechende HTML-Datei gespeichert ist, die Sie optimieren möchten. Bei **Zugriff auf Website** wählen Sie zwischen Lokales System und FTP-Server. Sie können Ihre Einstellungen überprüfen, indem Sie auf **Testverbindung** klicken.

Falls Sie keinen direkten Zugriff auf die entsprechenden Dateien haben, markieren Sie stattdessen die Option **Kein Zugriff auf Quelldateien**.

Klicken Sie anschließend auf **Weiter**.

#### **5. Erweiterte Einstellungen**

Hier können Sie einige grundlegende Einstellungen festsetzten, die bei der Analyse berücksichtigt werden.

Zum Beispiel können Sie die Scantiefe, die maximale Anzahl an Ergebnis-Seiten, die ausgegeben wird, und einige Optionen zum Überspringen von Dateien und Ordnern festlegen.

Unter **Erweitert** haben Sie außerdem die Möglichkeit, zusätzliche Informationen zu Ihrer Website anzulegen:

- Die Schablone **Anmeldedaten** wird nur für die **Anmeldung bei Suchdiensten** benötigt.
- Über die Schablone **Kunde** können Sie Informationen zum Auftraggeber des Projekts speichern.
- Die Schablone **Bericht-Vorlage** ermöglicht es Ihnen[, Berichte individuell](#page-28-0)  [anzupassen](#page-28-0) und für dieses Projekt zu verwenden.

Klicken Sie dazu auf **Neue Vorlage** und geben Sie die benötigten Daten ein.

**Hinweis**: Alle erweiterten Einstellungen sind optional.

#### **6. Mitbewerber**

Hier können Sie Ihre Mitbewerber festlegen mit denen Sie sich in der Analyse vergleichen können. Sie können z. B. bestimmen, dass Sie keine Mitbewerber festgelegt werden. Sie können die Top-10-URLs der bevorzugten Suchmaschine nach dem primären Keyword wählen oder Sie legen die Mitbewerber, mit denen Sie verglichen werden möchten, manuell fest.

#### **7. Fertigstellen des Assistenten**

Nachdem Sie alle benötigten Felder ausgefüllt haben, können Sie den **Assistenten für neue Projekte** beenden, indem Sie auf **Fertigstellen** klicken.

Standardmäßig wird dann automatisch die [Analyse der Website](#page-30-1) gestartet.

<span id="page-21-0"></span>Falls Sie zunächst weitere Projekte anlegen und die Analyse später durchführen möchten, entfernen Sie das Häkchen bei **Website-Analyse starten**.

### **Eigenschaften eines Projekts**

Um ein Projekt nach Fertigstellung anzupassen, öffnen Sie die Eigenschaften des Projekts. Hier stehen Ihnen fünf Registerkarten zur Verfügung.

#### **Website-Daten**

In dieses Formular des Assistenten geben Sie einige grundlegende Beschreibungen Ihrer Website ein. **ASEOPS** füllt die meisten Felder bereits mit den Informationen, die auf der angegeben Website gefunden wurden, aus.

Diese Informationen werden auch bei der **[Automatischen](#page-63-1)** und **[Manuellen Anmeldung](#page-64-1)** an die Suchmaschine übermittelt.

Wenn Sie ausgefüllte Informationen ändern möchten, können Sie dies hier manuell tun.

Wenn bestimmte Informationen nicht ausgefüllt wurden, da sie (noch) nicht auf Ihrer Website zu finden sind, können Sie diese hier manuell hinzufügen.

- **Titel:** Der Titel wird beim Aufrufen der Website in der Titelleiste des Browser angezeigt.
- **URL**: Geben Sie die URL für dieses Projekt ein. Normalerweise ist dies die Hauptseite Ihres Websiteprojektes, also z.B. http://www.meinesite.de
- **Beschreibung**: Die Beschreibung der Website.

Damit bei der Anmeldung der Website nicht immer dieselbe Beschreibung verwendet wird, können Sie diese in Bausteinen aufteilen. Die Trennzeichen die **ASEOPS** hierfür verwendet sind { } und | z.B.

*{Das|Dies} {ist|wäre} {mein|unser|der} {Text|Content} {für} {Webkataloge|Webverzeichnisse|Kataloge im Web}* **ASEOPS** wird jeweils ein Wort aus jeder Klammer verwenden.

- **Lokale Datei**: Statt eine URL einzugeben, können Sie auf diese Schaltfläche klicken, um eine auf Ihrem PC gespeicherte HTML-Datei zu analysieren.
- **Bild aktualisieren:** Aktualisiert das Vorschaubild der Website.
- **Alter erneut auslesen:** Frag das Alter der Website erneut ab.
- **Aus Vorlage laden/Als Vorlage speichern**: All diese Informationen können Sie auch aus einer Vorlage laden, statt sie manuell einzugeben, oder sie als Vorlage speichern, um sie in zukünftigen Projekten erneut zu benutzen.

#### **Keywords**

Auf diesem Reiter machen Sie folgende Angaben zu den Suchmaschinen und Keywords:

- **Bevorzugte Suchmaschine**: Wählen Sie die bevorzugte Suchmaschine aus. Das Programm bietet Ihnen in der Drop-down-Liste einige Suchmaschinen zur Auswahl an.
- **Max. Treffer:** Legt fest wie weit in den Suchergebnissen der Suchmaschine gesucht werden soll.
- **Primäres Keyword**: Legen Sie den Schlüsselbegriff fest, auf den Sie Ihre Website optimieren möchten. Dieses Keyword kann ein einzelnes Wort oder ein zusammengesetzter Begriff sein, und Sie können es manuell eintippen oder aus der Drop-down-Liste auswählen. Die Drop-Down-Liste bietet Keywords an, die dem Inhalt Ihrer Seite entsprechen bzw. in der darunterliegenden Liste weiterer Keywords vorgeschlagen werden.
- **Weitere Keywords für Ihre Startseite**: Schlägt zusätzliche Schlüsselbegriffe für Ihre Homepage vor.
- **Aus Vorlage laden/Als Vorlage speichern**: All diese Informationen können Sie auch aus einer Vorlage laden, statt sie manuell einzugeben, oder sie als Vorlage speichern, um sie in zukünftigen Projekten erneut zu benutzen.
- **Keywords hinzufügen**: Ein Klick auf diese Schaltfläche öffnet ein Fenster, in dem Sie bis zu 15 Keywords manuell eingeben können.
- **Aus Auswahl laden**: Über diese Schaltfläche können Sie Keywords aus der entsprechenden Auswahl laden.

• **Aus Datei laden**: Über diese Schaltfläche lassen sich Keywords aus einer Datei, z.B. einer Text- oder CSV-Datei, laden.

#### **Zugriffsdaten**

- **Standarddatei auf Server**: Hier wählen Sie die Standarddatei aus, z.B. index.htm(l) oder default.htm(l).
- **Kein Zugriff auf Quelldateien:** Markieren Sie diese Option, falls Sie keinen direkten Zugriff auf die Quelldateien haben. In diesem Fall werden die Dateien von der Software schreibgeschützt heruntergeladen. Wenn Sie diese Option deaktivieren, Sie also Zugriff auf die Quelldateien besitzen, werden die darunterliegenden Schaltflächen aktiviert.
- **Zugriff auf Website:** Wählen Sie, wo die Website gespeichert ist. Zur Auswahl stehen Lokales System, FTP-Server und SFTP-Server. Entsprechend Ihrer Zugriffsauswahl geben Sie anschließend darunter die Zugangsdaten an.
- **Testverbindung:** Klicken Sie hier, um Ihre Einstellungen zu überprüfen.

#### **Erweitert**

Auf diesem Reiter werden die **Analyse-Einstellungen**, die **ASEOPS** standardmäßig verwendet, angepasst:

- **Max. Link-Level**: Diese Option legt fest, bis zu welcher Ebene **ASEOPS** Links überprüft, d.h. wie 'tief' die Software die Links Ihrer Website scannt.
- **Max. Seiten-Anzahl**: Hier legen Sie fest, wie viele Dokumente **ASEOPS** bei der Analyse höchstens überprüfen soll.
- **Max. Anzahl Treffer**: Legen Sie hier fest, wie viele Positionen bei den Suchmaschinen überprüft werden sollen. Standardmäßig werden nur die Top 10 abgefragt.
- **Ranking/Anmeldung nach Zeitplan**: Mit dieser Funktion können Sie die Abfrage des Rankings und/oder die Anmeldung bei Suchmaschinen automatisch und zeitgesteuert durchführen lassen. Ein Klick auf **Einstellungen** öffnet den Windows Task Planer, mit dessen Hilfe Sie die genauen Einstellungen vornehmen.

#### <span id="page-24-0"></span>**Mitbewerber**

Hier ändern Sie die Einstellungen, die Sie bezüglich Ihrer Mitbewerber, mit denen Ihre Website verglichen werde soll, gemacht haben:

- **Keine Mitbewerber**: Ist diese Option aktiviert, werden keine Mitbewerber festgelegt.
- **Top-10 URLs**: Diese Auswahl ist vordefiniert. Hierbei legt die Software Ihre Mitbewerber aus den Top-10-URLs der bevorzugten Suchmaschine nach dem primären Keyword Ihrer Website fest.
- **Manuell festlegen**: Mithilfe dieser Funktion bestimmen Sie die Mitbewerber selbst.

Klicken Sie auf **OK**, nachdem Sie alle gewünschten Änderungen vorgenommen haben.

### **SEO-Checkliste**

Sie finden die Schaltfläche **SEO-Checkliste** für jedes Projekt im Bereich **Projekte & Vorlagen** -> **Projektdateien**.

Für die Durchführung einer erfolgreichen Suchmaschinenoptimierung gibt es eine Vielzahl an Faktoren, die eine Rolle spielen und die nach der Erstellung der eigentlichen Website auf Sie zukommen. Die SEO-Checkliste von **ASEOPS** bietet Ihnen eine Checkliste, anhand derer Sie Punkt für Punkt die einzelnen Schritte durchführen können. So können Sie auch bei mehreren Projekten stets den Überblick behalten.

Hinweis: Die SEO-Checkliste liefert Ihnen eine gute Orientierungshilfe, ohne selbstverständlich einen Anspruch auf Vollständigkeit erheben zu können. Wenn Sie jedoch die Checkliste durcharbeiten, können Sie sicher davon ausgehen, dass Sie alle grundlegend wichtigen Aspekte der Suchmaschinenoptimierung berücksichtigt haben.

Die Liste besteht aus zwölf Schritten ("Aufgaben") und ist in folgende vier Spalten unterteilt: Aufgabe, Task-Status, Programmfunktionen und Anmerkungen.

- <span id="page-25-1"></span>• **Aufgabe**: Hier sind die zwölf grundlegenden Schritte zur Websiteoptimierung aufgeführt. Wenn Sie auf eine Aufgabe doppelklicken, sehen Sie ihre einzelnen Unterpunkte. Nachdem Sie einen Unterpunkt ausgeführt haben und ihn somit als abgeschlossen betrachten, können Sie einen Haken in das Kästchen links von diesem Unterpunkt setzen.
- **Task-Status**: Hier sehen Sie Ihren Fortschritt in der SEO-Checkliste. Wenn Sie eine der Aufgaben als ausgeführt kennzeichnen, wird ihr Task-Status auf "Fertig" gesetzt. Gleichzeitig steigt der Status des übergeordneten Schritts, zu dem die jeweilige Aufgabe gehört. So bleiben Sie stets im Bilde, bei welchen Schritten noch wie viel zu erledigen ist.
- **Programm-Funktionen**: In dieser Spalte sehen Sie die Funktion, mit der Sie eine bestimmte Aufgabe überprüfen oder erledigen können (z.B. das Herausfinden der Mitbewerberanzahl durch Verwendung der Keyword-Tools). Ein Klick auf die entsprechende Funktion führt direkt in das dazugehörige Modul.
- **Anmerkungen**: In dieser Spalte sehen Sie eine Beschreibung der Aufgabe, die in der linken Spalte gerade ausgewählt ist.

### <span id="page-25-0"></span>**Vorlagen**

#### **Vorlagen**

Im Bereich **Vorlagen** können Sie Schablonen erstellen, die Sie für mehrere Projekte verwenden möchten. Außerdem können Sie Schablonen bearbeiten, die Sie aus einem Projekt heraus erstellt haben.

Wählen Sie unten aus der Liste die Art der Vorlage aus, die Sie erstellen möchten. Dann klicken Sie auf **Neue Vorlage**, um eine entsprechende Vorlage in dieser Kategorie zu erstellen.

Es gibt die folgenden Möglichkeiten:

- [Websites](#page-26-0)
- **[Keywords](#page-26-1)**
- [Kunden](#page-27-0)
- [Anmeldedaten](#page-28-1)
- [Zugriffsdaten](#page-28-1)
- [Berichtsvorlagen](#page-28-0)

Wenn Sie bereits Vorlagen angelegt haben, können Sie eine davon aus der Liste auswählen und auf **Vorlage bearbeiten** klicken, um sie zu ändern.

Selbstverständlich können Sie nicht mehr benötigte Schablonen wieder **Löschen**.

Auf der rechten Seite der Menüleiste können Sie die **Ansicht** der einzelnen Elemente ändern, indem Sie die gewünschte Option auswählen.

#### <span id="page-26-0"></span>**Vorlage Websites**

Hier können Sie folgende Angaben machen:

- **Name**: Geben Sie zunächst einen Namen für diese Vorlage ein. Dann können Sie die restlichen Eingaben dieses Fensters vornehmen oder bearbeiten.
- **Titel**: Geben Sie den Titel Ihrer Website an.
- **URL**: Geben Sie die URL der Website ein.
- **Land**: Wählen Sie aus der Liste das Land, in dem Ihre Website veröffentlicht wird.
- **Sprache**: Wählen Sie die Sprache Ihrer Website aus.
- **Beschreibung**: Geben Sie je eine kurze und lange Beschreibung ein, was auf Ihrer Website zu finden ist und wovon sie thematisch handelt.

<span id="page-26-1"></span>Klicken Sie anschließend auf **OK**, um die Vorlage zu speichern.

#### **Vorlage Keyword-Listen**

Wenn Sie eine neue Vorlage anlegen und dabei die Option **Keyword-Listen** wählen, können Sie folgende Angaben machen:

• **Name**: Geben Sie zunächst einen Namen für die Vorlage mit Suchbegriffen ein.

- <span id="page-27-0"></span>• **Keyword**: Hier können Sie das primäre Keyword Ihrer Website sowie einzelne Suchbegriffe oder Kombinationen aus Suchbegriffen hinzufügen. Wenn Sie etwas in das Feld **Keyword** eintippen, werden die Schaltflächen rechts daneben (**Hinzufügen** und **Ersetzen**) aktiv.
- **Hinzufügen**: Durch einen Klick auf diese Schaltfläche wird der im Feld **Keyword** eingegebene Begriff in die darunterliegende Liste übernommen.
- **Ersetzen**: Mit dieser Funktion können Sie Keywords in der Liste verändern oder komplett ersetzen. Hierfür klicken Sie erst ein Keyword in der Liste an. Dieses wird daraufhin im Feld **Keyword** angezeigt. Nun bearbeiten Sie den Begriff im Keyword-Feld wie gewünscht. Dadurch werden die Schaltflächen **Hinzufügen** und **Ersetzen** aktiv, und sie können dieses nun betätigen.
- **Aktuelles Projekt:** Importiert die Keywords aus den Eigenschaften des geöffneten Projekts.
- **Aus Datei laden**: Mit dieser Schaltfläche laden Sie ein Keyword aus einer Datei, z.B. einer Textdatei.
- **Aus URL laden**: Über diese Funktion laden Sie ein Keyword aus einer URL.
- **Zwischenablage**: Per Klick auf diese Schaltfläche importieren Sie ein Keyword aus der Zwischenablage.
- **(Alle) Löschen**: Klicken Sie auf diese Schaltflächen, um ein bzw. alle Keywords in der darüberliegenden Liste zu entfernen.

Nach Eingabe oder Änderung aller gewünschten Suchbegriffe klicken Sie auf **OK**, um die Liste fertig zu stellen.

### **Vorlage Kontaktdaten**

Geben Sie zunächst einen Namen für die Vorlage an.

Außerdem können Sie Angaben zu **Vorname**, **Nachname** und **E-Mail-Adresse, Firma** sowie den **Adress-** und **Kontaktdaten** eines Kunden machen und eine **Anrede** wählen.

### <span id="page-28-1"></span><span id="page-28-0"></span>**Vorlage Anmeldedaten**

Diese Vorlage wird nur für die Anmeldung bei den Suchdiensten verwendet. Diese Informationen werden von einigen Suchdiensten benötigt.

Geben Sie zunächst einen Namen für die Schablone **Anmeldedaten** ein.

Füllen Sie dann, wenn möglich, alle Felder im Bereich **Webmaster** und **Organisation** aus.

Ein **Benutzername** und **Kennwort** werden von einigen Suchdiensten bei der Anmeldung verlangt. Achten Sie jedoch darauf, kein Kennwort zu verwenden, das Sie für andere vertrauliche Konten oder Zugriffe verwenden.

**Hinweis**: Bitten seien Sie vorsichtig, welche E-Mail-Adresse sie hier angeben, da sie von Spammern mißbraucht werden könnte.

### **Vorlage Zugriffsdaten**

Geben Sie zunächst einen Namen für diese Vorlage ein.

Außerdem geben Sie bitte an, wo die entsprechende HTML-Datei gespeichert ist, die Sie optimieren möchten. Als Zugriff auf Website wählen Sie entweder Lokales System oder FTP-Server.

Klicken Sie anschließend auf **OK**, um die Vorlage zu speichern.

#### **Vorlage Berichtsvorlagen**

In **ASEOPS** können Sie einen Bericht anlegen, der sich ihren Wünschen hinsichtlich Format und Stil anpassen lässt. Hierfür gehen Sie in den Bereich **Vorlagen**, wählen **Berichtsvorlagen** aus und klicken dann auf **Neue Vorlage**.

- **Name**: Zuerst geben Sie einen Namen für die Vorlage ein.
- **Style Sheet**: In diesem Bereich können Sie eine Formatvorlage für Ihren Bericht auswählen. Hierfür wählen Sie entweder ein vorgegebenes Stilblatt oder ein benutzerdefiniertes. Wenn Sie sich für die benutzerdefinierte Option entscheiden, können Sie eine CSS-Datei hochladen, indem Sie auf die Schaltfläche **Auswählen** klicken.

Weiterhin können Sie die Berichteigenschaften bestimmen und ändern:

- **Kopfzeile**: Hier können Sie die Berichtbeschreibung in der Kopfzeile ändern. Geben Sie einfach Ihren Text in das Feld ein oder passen Sie alternativ den vorgegebenen Text an.
- **Logo**: Hier können Sie das Logo des Berichts festlegen. Das ausgewählte Logo wird im Feld daneben gezeigt. Wenn Sie auf die **Auswählen**-Schaltfläche klicken, können Sie ein eigenes Logo, z.B. das Firmenlogo, auswählen. Wenn Sie auf **Standard wiederherstellen** klicken, wird das Logo von **ASEOPS** benutzt.
- **Fußzeile**: Schließlich haben Sie die Möglichkeit, das Copyright in der Fußzeile des Berichts zu verändern.

<span id="page-29-0"></span>Wenn Sie alle gewünschten Änderungen vorgenommen haben, klicken Sie auf **OK**.

# **Fehleranalyse**

### <span id="page-29-1"></span>**Analyse & Fehlererkennung**

Das Modul **Fehleranalyse** hilft Ihnen dabei, einen Überblick über den aktuellen Stand Ihres Website-Projekts zu bekommen. Zusätzlich dient dieses Modul dazu, herauszufinden, welches die notwendigen Verbesserungen sind und welche Fehler und Schwächen zu korrigieren sind.

Wählen Sie einen der folgenden Bereiche aus:

- [Analyse der Website](#page-30-1)
- [Analysebericht](#page-31-1)
- [SEO-Checker](#page-37-1)
- [Website-Bewertung](#page-35-1)

# <span id="page-30-1"></span><span id="page-30-0"></span>**Analyse der Website**

Der Bereich **Analyse der Website** verschafft Ihnen einen Überblick über den aktuellen Stand Ihres Website-Projekts. Zusätzlich dient dieses Modul dazu, herauszufinden, welche Verbesserungen notwendig sind und welche Fehler sowie Schwächen zu korrigieren sind.

• **Analyse starten**: Klicken Sie auf diese Schaltfläche, um die Analyse zu erhalten. Daraufhin ruft **ASEOPS** die nötigen Daten von und zu Ihrer Website ab. Wenn Sie bestimmte Punkte in der Liste nicht analysieren lassen möchten, entfernen Sie die Markierung vor diesem Element.

o **Abbrechen**: Im Fortschrittsanzeigefenster können Sie auf die Schaltfläche Abbrechen klicken, um die Analyse vorzeitig zu beenden.

o **Anhalten**: Außerdem können Sie auf die Schaltfläche Anhalten klicken, um die Analyse vorübergehend zu pausieren, und anschließend auf Fortsetzen klicken, um die Analyse wieder aufnehmen zu lassen.

o **Analyse im Verlauf speichern**: Ein Klick auf den kleinen Pfeil auf der Schaltfläche Analyse starten öffnet ein Dialogfeld, in dem man einstellen kann, dass die Analyse im Verlauf gespeichert werden soll.

o **Neuen Bericht automatisch erstellen**: Ein Klick auf den kleinen Pfeil auf der Schaltfläche Analyse starten öffnet ein Dialogfeld, in dem man einstellen kann, dass nach Beenden der Analyse automatisch ein Bericht erstellt werden soll.

- **Analyseeinstellungen:** Hier können Sie benutzerdefinierte Vorgaben für Analysen importieren oder exportieren.
- **Auswählen**: Mithilfe dieser Funktion können Sie entweder alle oder keine Punkte in der Liste für die Analyse auswählen, indem Sie Auswählen: Alle oder Auswählen: Keine klicken.
- **Verlauf**: Klicken Sie hier, um das Datum der letzten Analysen einzusehen.

Ist die Analyse beendet, erscheint ein Fenster mit folgenden Informationen:

- Anzahl analysierter Website-Elemente, gefundener Fehler und erzeugter Warnungen
- Gesamtbewertung der Website (Diese reicht von 0,00% bis 100,00%.)
- <span id="page-31-1"></span>• **Gehe in den Bereich Optimierung**
- **[Vollständigen Bericht anzeigen](#page-31-1)**

**Hinweis**: In den Programmoptionen können Sie auf dem Reiter Benutzerdefinierte Bewertungen Änderungen an der Gewichtung und der Wichtigkeit der einzelnen Elemente vornehmen.

### <span id="page-31-0"></span>**Analysebericht**

#### **Analysebericht**

Der Bereich **Analysebericht** in **ASEOPS** enthält die Resultate der Analyse, welche im Bereich [Analyse der Website](#page-30-1) erstellt wurde.

Alle Ergebnisse werden übersichtlich aufgeführt, so dass Sie leicht die Schwachpunkte und bereits verbesserten Ergebnisse einer Website erkennen können. Dies ist hilfreich, wenn Sie diese einem Kunden präsentieren möchten oder sich selbst einen Überblick über die bisher für Ihre Website getane Arbeit verschaffen möchten.

**Hinweis**: Bitte führen Sie die Abfrage im Modul **Analyse der Website** erneut durch, falls Sie Änderungen an den Keywords oder der Suchmaschine vorgenommen haben.

Der Bereich **Analysebericht** besteht aus drei Registerkarten: **Gefundene Probleme**, **Gesamtübersicht** und **Bericht**.

#### **1. Gefundene Probleme**

Diese Registerkarte bietet eine Übersicht aller Probleme, die **ASEOPS** bezüglich Ihrer Website und des primären Keywords und der primären Suchmaschine gefunden hat.

In der Menüleiste dieser Registerkarte haben Sie folgende Optionen:

• **Problem korrigieren**: Wenn Sie ein Problem beheben möchten, klicken Sie auf das entsprechende Element in der Liste und dann auf die Schaltfläche **Problem korrigieren**. Daraufhin öffnet **ASEOPS** ein Fenster, in dem Sie die Maßnahme, die das Problem wie in den Empfehlungen angegeben behebt oder verbessert, starten können.

- **Auf "Optimiert" setzen**: Wenn Sie die empfohlene Maßnahme zur Problembehebung lieber selbst oder gar nicht durchführen möchten, können Sie den Status des Elements auf "Optimiert" setzen. Hierfür klicken Sie auf das entsprechende Element in der Liste und dann auf die Schaltfläche **Auf "Optimiert" setzen**.
- **Element ausschließen**: Wenn ein Element überhaupt nicht relevant für Ihre Website sein sollte, markieren Sie diese Option. Daraufhin ändert sich der Optimierungsstatus dieses Elements auf **Ausgeschlossen**. Das Element kann später wieder hinzugefügt werden.
- **Element zurücksetzen**: Setzt den Status des ausgewählten Elements auf **Unbekannt.** Sie können ihn bei der nächsten Analyse erneut überprüfen.
- **Exportieren**: Mit dieser Funktion können Sie den Analysebericht exportieren, z.B. in eine PDF- oder CSV-Datei.

Unter der Menüleiste sehen Sie Informationen zu den gefundenen Problemen, z.B. ihre **URL** und ihre **Gesamtgröße**.

#### **2. Gesamtübersicht**

Im Bereich **Gesamtübersicht** finden Sie eine Liste aller Maßnahmen, die wichtig für die Suchmaschinenoptimierung sind - und zwar bezüglich des primären Suchbegriffs für die primäre Suchmaschine sind, die Sie im Projekt ausgewählt haben.

Die Maßnahmen sind nach folgenden Kategorien sortiert:

- Technische Analyse
- Site-Rank
- Sichtbarkeit bei Suchmaschinen
- Social Bookmarking
- Analyse der Platzierungen
- SEO-Analyse der Startseite

Jede Kategorie besteht aus einer oder mehreren Optimierungsmaßnahmen. Diese Maßnahmen können Sie ein- bzw. ausblenden, indem Sie auf die Box mit dem Plusbzw. Minuszeichen links von der Maßnahme klicken.

Die Tabelle zeigt zu jeder Maßnahme ihre **Beschreibung**, ihre **Gewichtung** und ihren **Optimierungsstatus**.

- **Problem korrigieren**: Wenn Sie ein Problem beheben möchten, klicken Sie auf das entsprechende Element in der Liste und dann auf die Schaltfläche **Problem korrigieren**. Daraufhin öffnet **ASEOPS** ein Fenster, in dem Sie die Maßnahme, die das Problem wie in den Empfehlungen angegeben behebt oder verbessert, starten können. Wenn die Korrektur erfolgreich war, können Sie den Optimierungs-Status anschließend auf **Optimiert** setzen.
- **Auf "Optimiert" setzen**: Wenn Sie die empfohlene Maßnahme zur Problembehebung lieber selbst oder gar nicht durchführen möchten, können Sie den Status des Elements auf "Optimiert" setzen. Hierfür klicken Sie auf das entsprechende Element in der Liste und dann auf die Schaltfläche **Auf "Optimiert" setzen**.
- **Element ausschließen**: Wenn ein Element überhaupt nicht relevant für Ihre Website sein sollte, markieren Sie diese Option. Daraufhin ändert sich der Optimierungsstatus dieses Elements auf **Ausgeschlossen**. Das Element kann später wieder hinzugefügt werden.
- **Element zurücksetzen**: Setzt den Status des ausgewählten Elements auf **Unbekannt.** Sie können ihn bei der nächsten Analyse erneut überprüfen.
- **Exportieren**: Mit dieser Funktion können Sie den Analysebericht exportieren, z.B. in eine PDF- oder CSV-Datei.
- **Details**: Blendet ein Fenster mit Optimierungs-Details an der rechten Seite ein oder aus.
- **Filter**: Erlaubt, nur bestimmte Elemente anzeigen zu lassen, z.B. nur optimierte oder nur nicht optimierte Elemente.
- **Rating-Verlauf:** Blendet ein Diagramm mit dem Rating-Verlauf der Website ein oder aus.

So können Sie die Liste der Optimierungselemente Schritt für Schritt durchgehen und alle notwendigen Maßnahmen ergreifen, die für ein besseres Ranking bei der ausgewählten Suchmaschine für den ausgewählten Suchbegriff notwendig sind. Außerdem bekommen Sie einen Überblick über die Elemente Ihrer Website, die bereits gut optimiert sind und keiner Änderung bedürfen.

#### <span id="page-34-0"></span>**3. Bericht**

Auf dem dritten Reiter **Bericht** können Sie den erzeugten Analysebericht exportieren, drucken und mit einer Vorlage aus dem Bereich **[Vorlagen](#page-25-1)** nach eigenen Wünschen gestalten.

- **Erzeugen**: Erzeugt den Analysebericht.
- **Exportieren**: Mit dieser Funktion können Sie den Analysebericht exportieren, z.B. in eine PDF- oder CSV-Datei.
- **[Bericht-Einstellungen](#page-34-0)**: Verwenden Sie diese Schaltfläche, um nur bestimmte Elemente (zum Beispiel nur optimierte) in den Bericht aufzunehmen bzw. einzelne Elemente auszuschließen.
- **Druckvorschau:** Indem Sie hierauf klicken, können Sie sich ansehen, wie der Bericht gedruckt aussehen wird.
- **Verlauf:** Über diese Schaltfläche können Sie sich bereits erzeugte Berichte nach Datum ansehen, um die Ergebnisse vergleichen zu können.

#### **Bericht-Einstellungen**

Der Analysebericht kann auf verschiedene Weisen verändert werden.

Die Bericht-Einstellungen können Sie modifizieren, indem Sie im Bereich **Fehleranalyse** auf die Option **Analysebericht** klicken, hier auf den Reiter **Bericht** gehen und schließlich auf **Bericht-Einstellungen** klicken.

Nun stehen Ihnen zwei Registerkarten zur Auswahl:

#### **1. Allgemein**

- **In Bericht aufnehmen:** Wählen Sie welche Bereiche in den Bericht aufgenommen werden sollen.
- **Grafik Einstellungen:** Wählen Sie die Farbe der Grafiken aus. Sie können auch eine benutzerdefinierte Farbe festlegen.
- **2. Inhalt**
- <span id="page-35-1"></span>• **Element**: Darunter können Sie gezielt einzelne Bereiche oder einzelne Optimierungselemente markieren, die Sie im Bericht haben möchten. Entfernen Sie die Markierung bei allen Elementen, die nicht im Bericht enthalten sein sollen.
- **Nach oben/unten**: Außerdem können Sie die Reihenfolge der einzelnen Elemente ändern, indem Sie die Pfeiltasten nach oben bzw. unten betätigen.

## <span id="page-35-0"></span>**Website-Bewertung**

Im Bereich **Website-Bewertung** in ASEOPS bekommen Sie eine schnelle Übersicht über die wichtigsten Faktoren für eine Website in Bezug auf das Ranking.

Da für das Ranking, die Promotion und die Popularität einer Website ganz verschiedene Kriterien zu berücksichtigen sind, sollte man sie von Zeit zu Zeit darauf überprüfen, wie und wie gut die wichtigsten dieser Kriterien wie z.B. technische Voraussetzungen, die Verlinkung und ein akzeptabler Page Rank erfüllt werden.

**Hinweis**: Das Modul **Bewertung** bietet Ihnen die Möglichkeit, die wichtigsten Kriterien auf einen Blick zu erfassen und errechnet daraus einen Gesamtwert für eine Site. Bitte beachten Sie, dass es sich hierbei lediglich um einen Richtwert handelt und nicht um eine repräsentative Aussage über die Qualität oder den tatsächlichen Wert Ihrer Website.

Um eine Bewertungs-Abfrage vorzunehmen, geben Sie eine URL in das Feld **Website** ein. Klicken Sie anschließend auf **Website bewerten** um die Abfrage zu starten. Dieser Vorgang kann einige Minuten dauern.

Sie erhalten zunächst eine Gesamtbewertung für die eingegeben Website, also zum Beispiel 75 von 100 (100 als bester erreichbarer Wert). Unter **Site-Rank-Position** sehen Sie, welche Position die eingegebene Website im Vergleich zu den tausend besten Websites erreicht hat, beispielsweise Platz 678 von 1000.

Die dynamische Liste der Top 1000 der eingegebenen Websites können Sie sich über den darunter befindlichen Link ansehen. Zudem wird Ihnen hier der Zeitpunkt des letzte Updates dieses Wertes angezeigt. Alternativ können Sie auch den Reiter **Top 1000** aufrufen, den Sie in diesem Bereich finden. Über die Schaltfläche **Aktualisieren** können Sie die besten Websites auf den aktuellsten Stand bringen.

Darunter werden Ihnen die Details angezeigt, aus denen die Bewertung zusammengesetzt ist. Sie sind in vier Bereiche unterteilt:
- **Site-Rank**: ASEOPS ermittelt, wie gut Ihre Website bei den bekanntesten Suchdiensten und Verzeichnissen bewertet wird, zum Beispiel über den Google PageRank. Außerdem wird das Alter der Website bestimmt, das für ein gutes Ranking ebenfalls eine Rolle spielt.
- **Popularität der Website**: Hier geht es um die Anzahl externer Links, die von verschiedenen Suchmaschinen ermittelt werden.
- **Technische Analyse**: Hello Engines! überprüft Ihre Website in Hinblick auf technische Aspekte, die für Suchmaschinen problematisch sind, wie zum Beispiel Frames und stellt fest, ob der Quellcode der Website Fehler enthält.
- **Social Bookmarking**: Da verschiedene Websites Ihren Besuchern die Möglichkeit geben, auf andere gute Websites hinzuweisen und diese Form der Empfehlung heutzutage stark an Bedeutung gewinnt, wird in diesem Bereich überprüft, wieviele Social Bookmarks für die abgefragte Website bei den bekanntesten dieser Portale vorhanden sind.

Hinter jedem einzelnen Punkt, der in die Bewertung einfließt, finden Sie den Wert, den die Website erreicht hat. Die verschiedenen Punkte gehen mit unterschiedlicher Gewichtung ein. Hinter der eigentlichen Bewertung wird in Klammern angezeigt, wieviel Prozent der möglichen Punktzahl erreicht wurden. Unter Bewertung dieses Abschnitts werden die Punktzahlen des jeweiligen Abschnitts addiert.

Auf dem Reiter Websites vergleichen können Sie verschiedene URLs direkt miteinander vergleichen.

Auf dem Reiter Top 1000 Websites finden Sie die besten 1.000 Websites, die bisher in ASEOPS und Hello Engines! gestet wurden.

# **Optimierung**

## <span id="page-36-0"></span>**Optimierung von Dokumenten**

Im Bereich **Optimierung von Dokumenten** können Sie eine SEO-Analyse für die einzelnen Dokumente Ihrer Website zu jeweils festgelegten Keywords durchführen und die SEO-Ergebnisse Ihrer Websites untereinander und mit Mitbewerbern vergleichen.

Sie finden hier die folgenden Funktionen:

- <span id="page-37-0"></span>**[SEO-Analyse](#page-37-0)**
- [SEO-Bericht](#page-38-0)
- [Vergleich von Dokumenten](#page-39-0)
- [Top-10-Vergleich](#page-40-0)

**Hinweis**: Führen Sie am besten zunächst eine Analyse im Bereich **SEO-Analyse** durch, um alle Dokumente Ihrer Domain für die Vergleiche zu ermitteln und die Keywords festzulegen.

## **SEO-Analyse**

Die Funktion **SEO-Analyse** finden Sie im Modul **[Optimierung](#page-36-0)**.

Hier stehen Ihnen folgende Schaltflächen zur Auswahl:

- **Analyse starten**: Ein Klick auf diesen Button startet die SEO-Analyse Ihrer Website. Daraufhin ruft **ASEOPS** die benötigten Daten von und zu Ihrer Website ab. Um die Analyse abzubrechen, betätigen Sie die Schaltfläche **Abbrechen** im Fortschrittsanzeigefenster.
- **Benutzerdef. Analyse**: Wenn Sie die Analyse Ihrer Website genauer einstellen möchten, wählen Sie die Option **Benutzerdefinierte Analyse**, die Sie nach einem Klick auf den Pfeil auf der Schaltfläche **Analyse starten** selektieren können. In dem sich öffnenden Fenster geben Sie die URL Ihrer Website an und stellen die Analyse ein, z.B. hinsichtlich ihrer Scantiefe.
- **Keywords zurücksetzen**: Setzt die Keywords für die gegenwärtige URL zurück. Hierbei werden die eingefügten Keywords für alle Dokumente gelöscht und dann jeweils erneut die Werte aus dem Meta-Tag "Keywords" eingefügt.
- **Exportieren**: Exportiert die Analyse in ein HTML-Dokument.
- **URL öffnen**: Öffnet die entsprechende Seite direkt im Browser.
- **HTML bearbeiten**: Erlaubt Ihnen, das HTML-Dokument zu modifizieren.

Ist die Analyse beendet, sehen Sie im unteren Bereich des Fensters eine Liste, die zeigt, welche Optimierungsbereiche bereits in Ordnung sind und welche noch verbessert werden müssen.

- **SEO-Analyse**: Überprüft die Website in Bezug auf das Vorhandensein der wichtigsten Bestandteile (Titel, Meta-Tags, Überschriften), die Verwendung der Keywords in den verschiedenen Bereichen der Website, zum Beispiel die Keyworddichte im Hauptteil der Seite oder in den <alt>-Tags von Bildern und einige weitere wichtige Aspekte.
- **HTML-Quelle**: Zeigt den Quelltext der ausgewählten Seite an.
- **Vorschau**: Zeigt eine Vorschau der ausgewählten Seite im Browser an.

Über einen Klick auf das +-Symbol können Sie sich die Unterseiten dieser Website sowie die dazugehörige Bewertung und Analyse ansehen.

**Hinweis**: Sie können verschiedene Keywords für jede Unterseite festlegen, auf denen die Analyse dann basiert. Um dies zu tun, wählen Sie eine Unterseite aus der Liste aus und fügen Sie rechts im Bereich **Keywords der Seite** Begriffe hinzu und ändern Sie die Bestehenden. Sie können auch Keywords aus einer Liste hinzufügen, die Sie z.B. im Bereich [Keywords](#page-41-0) erstellt haben. Klicken Sie dazu auf **aus Auswahl laden**.

Schließlich haben Sie folgende Möglichkeiten:

- Um die Ergebnisse zu exportieren oder zu drucken, wechseln Sie in den Bereich **[SEO-Bericht](#page-38-0)**.
- Um Ihren Bericht individuell anzupassen, wählen Sie eine Vorlage, die Sie im Bereich **[Vorlagen](#page-25-0)** erstellt haben, aus und bearbeiten diese.

## <span id="page-38-0"></span>**SEO-Bericht**

Der **SEO-Bericht** basiert auf den Ergebnissen aus dem Bereich [SEO-Analyse.](#page-37-0) Hier können Sie einen übersichtlichen Bericht darüber erzeugen, wie die SEO-Bewertungen für die einzelnen Unterseiten Ihrer Domain in Bezug auf die festgelegten Keywords für diese Seiten ausfallen.

In diesem Bereich haben Sie folgende Optionen zur Auswahl:

• **Erzeugen**: Klicken Sie hier, um den Bericht zu erzeugen und Änderungen in der Vorlage anzuzeigen.

- **Exportieren**: Erlaubt, den SEO-Bericht in HTML, PDF, CSV, MS Excel oder Word zu exportieren. So können Sie die Werte nach der Optimierung vergleichen.
- **Vorlage**: Ermöglicht die Auswahl einer Vorlage, die Sie im Bereich [Vorlagen](#page-25-0) erstellt haben. So können Sie den SEO-Bericht mit eigenem Logo und in eigenem Format speichern.
- **Druckvorschau**: Zeigt Ihnen, wie ein Ausdruck des SEO-Bericht aussehen wird.
- **Drucken**: Erlaubt Ihnen, den gegenwärtigen SEO-Bericht zu drucken, um die Werte nach der Optimierung vergleichen zu können.
- **Verlauf**: Ein Klick auf diese Schaltfläche blendet rechts ein Fenster ein, das Ihnen zeigt, an welchen Tagen SEO-Berichte erzeugt wurden.

## <span id="page-39-0"></span>**Vergleich von Dokumenten**

Unter **Vergleich von Dokumenten** im Modul **Optimierung** können Sie ein Dokument Ihrer Website mit einem anderen Dokument derselben Website oder mit einer beliebigen anderen URL in Bezug auf die SEO-Optimierung für ein ausgewähltes Keyword vergleichen.

Die Startseite Ihres Projekts ist bereits als Ausgangs-URL vorausgewählt, aber Sie können auch ein anderes Dokument aus der Liste auswählen.

**Hinweis**: Am besten führen Sie erst eine [SEO-Analyse](#page-37-0) durch, um hier aus der Liste mit den vorhandenen Dokumenten auswählen zu können.

Geben Sie nun eine zweite URL in das Feld **Vergleichen** ein oder wählen Sie eine aus der Drop-Down-Liste aus.

Darunter geben Sie ein Keyword ein - standardmäßig sind hier die Keywords aus dem Bereich SEO-Analyse (normalerweise die Keywords aus dem Meta-Tag Keywords) voreingetragen.

Klicken Sie auf **Vergleichen**, um den Analyse-Prozess zu starten.

Anschließend erhalten Sie eine Liste mit den Ergebnissen der SEO-Analyse für beide Websites und können Sie entsprechend vergleichen.

Im rechten Bereich der Symbolleiste können Sie die Ergebnisse der Analyse in HTML exportieren oder Sie ausdrucken. Wählen Sie eine **Vorlage** aus, die Sie im Bereich [Vorlagen](#page-25-0) erstellt haben, um ein eigenes Logo und Format zu verwenden und klicken Sie dann auf **Erzeugen**, um die Änderungen anzuzeigen.

# <span id="page-40-0"></span>**Top-10-Vergleich**

Der **Top-10-Vergleich** im Bereich **Optimierung von Dokumenten** ermöglicht es Ihnen, die SEO-Bewertung Ihrer eigenen Website mit der der Top-10-Mitbewerber zu einem Keyword zu vergleichen.

Wählen Sie zunächst als **URL** das Dokument Ihrer eigenen Domain aus, das Sie mit den Mitbewerbern vergleichen möchten. Darunter können Sie das Keyword und die Suchmaschine festlegen, aus der die Top-10-Mitbewerber ermittelt werden. Standardmäßig finden Sie hier die Keywords, die Sie für die ausgewählte Seite in der SEO-Analyse festgelegt haben, aber Sie können auch ein anderes Kennwort eingeben.

Klicken Sie auf **Top-10 analysieren** und **ASEOPS** wird die Top-10-Mitbewerber für das angegebene Keyword ermitteln und die SEO-Analyse für alle Websites durchführen.

In der linken Spalte der Ergebnis-Tabelle sehen Sie alle Elemente, die überprüft wurden. So können Sie auf einen Blick feststellen, wie Ihre Website und die Mitbewerber zu den einzelnen Elementen bewertet werden und sehen, wo die Mitbewerber-Websites besser abschneiden und wo sie ihre Schwächen haben.

**Hinweis**: Die Prozentzahl, die Sie sehen, ist immer eine Bewertung, die anzeigt, wie gut eine Website in Bezug auf das Element ist. Zum Beispiel bedeutet 100% für duplizierte Meta-Tags NICHT, dass überall duplizierte Meta-Tags enthalten sind, sondern dass die Website eine 100%-Bewertung erhält, weil keine duplizierten Meta-Tags verwendet werden. Für eine detailliertere Analyse einer einzelnen Website, verwenden Sie die [SEO-Analyse.](#page-37-0)

Die erhaltenen Ergebnisse können Sie über die Schaltfläche **Exportieren** speichern.

# <span id="page-41-0"></span>**Keywords**

# **Keywords**

Der Programmbereich **Keywords** hilft Ihnen bei der Erstellung von Keywords und Keyword-Listen, die Sie z.B. für di[e Ranking-Abfrage](#page-47-0) verwenden können.

Der Bereich ist unterteilt in zwei Unterbereiche:

- [Keyword-Analyse](#page-41-0)
- [Keyword-Tools](#page-42-0)

## **Keyword-Analyse**

Im Programmbereich **Keyword-Analyse** haben Sie die Möglichkeit, Listen mit Keywords zu erstellen und zu überprüfen.

Klicken Sie auf **Neu**, um eine neue Liste zu erstellen. Zunächst sollten Sie einen Namen für Ihre Liste wählen. Bestätigen Sie Ihre Eingabe mit **OK**. Daraufhin wird die Liste als aktive Liste angezeigt. Die ausgewählte Liste können Sie über die entsprechende Schaltfläche **Umbenennen** oder **Löschen**.

Klicken Sie auf die Schaltfläche Keywords hinzufügen, um der aktiven Liste neue Keywords hinzuzufügen.

Sie haben außerdem die Möglichkeit, Keywords aus einer Text-Datei zu laden, indem Sie auf die Schaltfläche **Aus Datei Laden...** klicken.

Sie können den Inhalt der Zwischenablage zu Ihren Keywords hinzufügen, indem Sie Aus Zwischenablage einfügen wählen.

Eine weitere Option ist das Importieren von Keywords aus einer URL, die Sie über **Aus URL laden...** erreichen. Geben Sie die URL ein, aus der die Keywords geladen werden sollen und bestätigen Sie mit **OK**.

Die erstellte Keyword-Liste können Sie als Text-Datei speichern.

<span id="page-42-0"></span>Über die Schaltfläche Eigenschaften oder durch Doppelklick auf ein Keyword können Sie sich Details zu einem bestimmten Keyword anzeigen lassen. Legen Sie einen Suchdienst und die Anzahl an Top-URLs fest, um sich über **Analysieren** Details zu dem ausgewählten Keyword anzeigen zu lassen, unter anderem die Top-Websites zu diesem Keyword. Über **Alle analysieren** werden alle Keywords in Ihrer aktuellen Liste analysiert.

**Tipp**: Wenn Sie in der Liste eine Mitbewerber-Website zu einem Keyword auswählen, können Sie diese über das Rechtsklick-Menü direkt in einem eigenen Projekt anlegen oder analysieren, um genauere Untersuchungen vorzunehmen.

Außerdem können Sie einzelne oder mehrere Keywords aus der Liste **Löschen** oder diese **Umbenennen.**

## **Keyword-Tools**

Im Programmbereich **Keyword-Tools** stehen verschiedene Tools zur Verfügung, mit deren Hilfe Sie Keywords analysieren und weitere hinzugewinnen können.

- Über die Schaltfläche Vorschlagen können neue Keywords rund um ein Ausgangs-Keyword erzeugt werden.
- Sie haben außerdem die Möglichkeit, sich verschiedener Webdienste zu bedienen, um neue Keyword zu generieren.
- Um die Websites von Mitbewerbern zu analysieren, wählen Sie den Punkt Mitbewerber.
- Sie können Kombinationen aus verschiedenen Keywords erzeugen, wenn Sie die Option Kombinationen wählen.

Im Hauptfenster sehen Sie die Keywords der von Ihnen ausgewählten aktiven Keyword-Liste.

<span id="page-43-0"></span>Markieren Sie ein oder mit Hilfe der Strg-Taste mehrere Keywords aus der Liste, wählen Sie einen Suchdienst und die Anzahl der gewünschten Ergebnisse aus und klicken Sie auf **Analysieren**, um sich Details zu den Keywords anzeigen lassen zu können. Sie haben auch die Möglichkeit, alle angezeigten Keywords gleichzeitig zu analysieren.

Die Eigenschaften eines bestimmten Keywords können Sie ebenfalls abrufen, wenn Sie auf ein Keyword doppelklicken.

# **Backlinks**

# **Backlinks**

Im **Backlinks-**Modul von ASEOPS können Sie die Websites ermitteln, die auf Ihr eigenes Projekt verlinken und diese analysieren.

- Im Bereich **Backlink-Liste können Sie Backlinks suchen lassen und manuell neue** Links hinzufügen.
- Im Bereich [Zusammenfassung](#page-45-0) erhalten Sie einen Überblick über die Verteilung der vorhandenen Backlinks in bezug auf verschiedene Kriterien wie z.B. den PageRank oder die geografische Herkunft.

# **Backlink-Liste**

Im Bereich **Backlink-Liste** des Backlinks-Moduls ermitteln und analysieren Sie externe Links, die auf Ihre Website verlinken.

Klicken Sie auf **Backlinks abrufen**, um mit dem Abrufen der eingehenden Links für die Projekt-URL zu beginnen. Die gefundenen Backlinks werden standardmäßig gleich analysiert. Wenn Sie auf den unteren Bereich der Schaltfläche **Backlinks abrufen** klicken, können Sie diese Einstellung ändern.

**Hinweis**: Um die Anzahl an **insgesamt analysierten** Links zu erhöhen, klicken Sie auf den unteren Teil der Schaltfläche **Links suchen** und stellen Sie in den Scan-Einstellungen unter **Anzahl Links** eine höhere Zahl ein. Falls sich unter den analysierten Links Duplikate befinden, erhalten Sie eventuell eine etwas geringere Anzahl an Links als in den Scan-Einstellungen angegeben.

Außerdem haben Sie die Möglichkeit, manuell Links zur Liste hinzuzufügen, indem Sie auf **Backlink hinzufügen** klicken oder über **Importieren** eine Liste an URLs (.txt oder .csv) hinzufügen. Wenn Sie einen Link auswählen, können Sie ihn über Backlink löschen aus der Liste entfernen.

Über **Alle analysieren** werden alle Links in der Liste (erneut) geprüft. Über **Ausgewählte analysieren** können Sie aber auch einzelne Links auswählen und analysieren.

Die Tabelle mit den Ergebnissen liefert Ihnen folgende Werte:

- **URL**: Die URL der Website, die einen Link auf Ihre Projekt-URL enthält
- **Status**: Der HTML-Status der URL, normalerweise 200 OK.
- **Ziel**:Die genaue Website innerhalb Ihrer Projekt-Domain, auf die die andere Website verlinkt
- **Ankertext**: Der Text, mit dem die Website auf Ihre URL verlinkt.
- **Ausgehende Links**: Die Anzahl der ausgehenden Links auf der Website
- **Attribute**: Besondere Merkmale auf der Website, wie z.B. nofollow-Links
- **IP-Adresse**: Die IP-Adresse der verlinkenden Website, damit Sie feststellen können, welche verlinkenden URLs unter einer IP laufen
- **PageRank**: Der Google PageRank der verlinkenden Website
- **Server-Standort**: Der Ort, wo sich der Server befindet, auf dem die Website liegt
- **Domain**: Die Domain, zu der eine Website gehört
- **Hinzugefügt am**: Das Datum, an dem der Backlink das erste Mal gefunden oder manuell hinzugefügt wurde
- **Page Authority**: Der "Page Authority"-Wert sagt voraus, wie gut eine Website ranken wird. Je höher die Page Authority, desto größer ist das Potential einer einzelnen Seite, ein gutes Ranking zu erzielen.
- **Page MozRank**: Der Page MozRank steht für die Wichtigkeit einer Domain und hat einen Wert zwischen 0 und 10, den SEOMoz.org einer Website zuschreibt. Je höher der Wert des mozRanks ist, desto wichtiger wird die Seite.
- **Domain Authority**: Der "Domain Authority"-Wert sagt voraus, wie gut eine Website innerhalb einer Domain ranken wird. Je höher die Domain Authority, desto größer ist das Potential einer einzelnen Seite dieser Domain, ein gutes Ranking zu erzielen.
- **Domain MozRank**: Der Domain MozRank steht für die Wichtigkeit einer Domain und hat einen Wert zwischen 0 und 10, den SEOMoz.org einer Website zuschreibt. Je höher der Wert des mozRanks ist, desto wichtiger wird die Domain.

Um sich einen gefundenen Backlink genauer anzusehen, wählen Sie diesen aus und doppelklicken darauf oder klicken auf **Eigenschaften** in der Menü-Leiste. Sie können die Website aber auch direkt im Browser öffnen. Außerdem haben Sie die Möglichkeit, gezielt nach einem bestimmten Backlink zu **suchen**.

Auf dem Reiter **Bericht** können Sie einen Bericht zu allen gefundenen Backlinks erzeugen, die sich in der Liste befinden - für Ihre Unterlagen oder für einen Kunden. Alternativ können Sie die gefundenen Links in verschiedene Formate **exportieren**.

## <span id="page-45-0"></span>**Zusammenfassung**

Im Bereich **Zusammenfassung** des Backlink-Moduls erhalten Sie einen Überblick über alle Backlinks, die gefunden wurden.

Bitte beachten Sie, dass sich diese Zusammenfassung auf die Links bezieht, die im Bereich [Link-Liste](#page-43-0) ermittelt wurden und dass Sie dort zunächst nach Backlinks suchen lassen sollten.

Die Übersicht, die Sie im Bereich **Statistiken** finden, gibt Ihnen einen Überblick über die Gesamtanzahl an Backlinks, die für die analysierte Website gefunden wurden und über Ihre Verteilung, z.B. nach IP-Adressen, NoFollow/Follow-Links und Domains.

Rechts davon sehen Sie im **PageRank-Verteilung**, wie die Linkverteilung Ihrer Seite sich momentan in Bezug auf den PageRank gestaltet. Achten Sie darauf, eine möglichst natürliche Linkverteilung für Ihre Website zu erreichen, so dass deutlich mehr Links von Websites mit PankRank 0 und 1 vorhanden sind als mit höheren PageRanks. Diese Verteilung können Sie in der Backlink-Pyramide überprüfen.

Im Diagramm **Domain-Authority-Verteilung** können Sie sich ansehen, wie die Domain Authority Ihrer Backlinks verteilt ist. Es ist wichtig zu wissen, dass die Domain Authority auf einer logarithmischen 100-Punkt-Skala gemessen wird. Daher ist es schwieriger, den Wert von 70 auf 80 zu erhöhen, als es dies von 20 auf 30 ist.

Darunter sehen Sie die Verteilung in Bezug auf die **geopraphische Herkunft** der Backlinks, das heißt, aus welchem Land sie stammen.

Durch einen Klick auf **NoFollow-Verteilung** in der Symbolleiste können Sie zusätzlich noch ein Diagramm einfügen, in dem Sie sehen, wie die Verteilung zwischen Followund NoFollow-Links bei den Backlinks aussieht.

Sie können diese Statistiken in verschiedene Formate exportieren. Klicken Sie dazu auf die Schaltfläche **Exportieren** in der Menüleiste.

# **Ranking**

### **Ranking**

Der Programmbereich **Ranking** dient zur Abfrage der aktuellen Position einer URL in Suchmaschinen in Bezug auf ein oder mehrere Keywords. Er ist in zwei zusammengehörende Unterbereiche aufgeteilt:

- [Suchmaschinen abfragen](#page-47-0)
- [Ranking-Status](#page-47-1)

# <span id="page-47-0"></span>**Suchmaschinen abfragen**

Um sich ein Bild davon zu machen, wo Ihre Seite bei den verschiedenen Suchmaschinen platziert ist, können Sie den Bereich **Suchmaschinen abfragen** verwenden. Gehen Sie dabei so vor:

- 1. Geben Sie eine URL in das Feld **Websites** ein. Klicken Sie auf **Hinzufügen**, um die URL in Ihre Liste aufzunehmen, oder auf ENTER. Sie können URLs auch aus der Zwischenablage einfügen oder aus einer Textdatei laden.
- 2. Geben Sie in das Feld **Keywords** die Suchbgriffe ein, bezüglich der sie die Abfrage durchführen wollen. Sie können Keywords auch aus der **Zwischenablage** einfügen oder z.B. aus einer im Modul [Keywords](#page-41-0) erstellten Liste laden. Klicken Sie anschließend auf **Hinzufügen** .
- 3. Klicken Sie auf Suchmaschine hinzufügen, um eine Suchmaschine für den API-Modus einzugeben.
- 4. Falls Sie die Anzahl an Suchergebnisse verändern möchten, können Sie dies in den allgemeinen [Projekteinstellungen](#page-21-0) über den Reiter **Erweitert** tun.
- 5. Klicken Sie auf **Abfrage Starten** in der Symbolleiste, um den Vorgang zu starten.
- 6. Nach Beendigung der Abfrage werden Sie automatisch in den Bereich [Ranking-](#page-47-1)[Status](#page-47-1) weitergeleitet, wo Sie die Ergebnisse angezeigt bekommen.
- <span id="page-47-1"></span>1. In der **Tabellenansicht** wird Ihnen eine Zusammenfassung der Ergebnisse angezeigt. In der Spalte **URLs** sehen Sie, wieviele Unterseiten der angegebenen Website in den Top-Suchergebnissen enthalten sind. Klicken Sie auf die +- Schaltfläche, um sich diese Unterseiten mit der jeweiligen Platzierung anzeigen zu lassen.

Auf der unteren rechten Seite sehen Sie den **Ranking-Verlauf**, der Ergebnisse vorangegangener Abfragen anzeigt und den Sie über die gleichnamige Schaltfläche einoder ausblenden können.

Oberhalb sehen Sie den **Positionsverlauf** sowie eine graphische Darstellung der Ergebnisse im Verlauf. Wählen Sie ein Schlüsselwort mit dazugehöriger Suchmaschine in der Liste des Hauptfensters aus, um sich hier den Verlauf der Ergebnisse anzeigen zu lassen. So könnten Sie zum Beispiel feststellen, dass sich die Website zum entsprechenden Schlüsselwort seit der letzten Abfrage um einen Platz verbessert hat.

<span id="page-48-0"></span>Im **Positions-Diagramm** wird Ihnen dieser Verlauf graphisch veranschaulicht.

Sie können die Ergebnisse der Ranking-Abfrage in ein gewünschtes Format exportieren. Dazu klicken Sie auf **Exportieren** und wählen eines der vorhandenen Formate aus.

2. In der Registerkarte **Bericht** können Sie einen Ranking-Bericht speichern und drucken. Wenn Sie eine entsprechende Berichtvorlage im Bereich [Vorlagen](#page-25-0) erstellt haben, können Sie diese aus der Liste auswählen und für den Bericht verwenden.

# **Werkzeuge**

### **Werkzeuge**

Im Bereich **Werkzeuge** finden Sie verschiedene Tools, mit denen Sie spezielle Daten zu Ihrer Website abrufen und verschiedene Informationen wie Sitemap-Dateien und Meta-Tags erzeugen können.

Wählen Sie einen der folgenden Bereiche aus:

- **[HTML-Validator](#page-49-0)**
- [Link-Validator](#page-51-0)
- [Site-Scanner](#page-52-0)
- [Web-Robot-Simulator](#page-54-0)
- [PageRank-Berechnung](#page-55-0)
- [Sitemap-Generator](#page-56-0)
- [Robots-Generator](#page-59-0)
- [Ladezeit-Überprüfung](#page-60-0)
- [Code-Komprimierer](#page-60-0)
- <span id="page-49-0"></span>• [Meta-Tag-Generator](#page-61-0)
- [Automatische Anmeldung](#page-63-0)
- [Manuelle Anmeldung](#page-64-0)
- [Suche von duplizierten Inhalten](#page-66-0)
- [Soziale Websites](#page-67-0)
- [Content kaufen](#page-68-0)

### **HTML-Validator**

Der **HTML-Validator** untersucht den Quellcode eines HTML-Dokuments auf überflüssige oder falsche Attribute und Befehle, die z. B. von manchen sogenannten WYSIWYG-Editoren (WYSIWYG = What You See Is What You Get) automatisch erzeugt werden. Diese können vor allem bei komplexeren, umfangreicheren Dokumenten deutlich die Ladezeit beeinträchtigen, wenn nicht sogar Fehler auf der Website hervorrufen.

Der HTML-Validator bietet zwei Registerkarten: **Seiten-Liste** und **Bericht**.

### **1. Seiten-Liste**

Die Registerkarte **Seiten-Liste** bietet folgende Möglichkeiten:

- **Analyse starten**: Klicken Sie hier, um die URL des Projekts und seine Unterseiten zu analysieren. Die Zeit, die für die Analyse benötigt wird, hängt von der Komplexität Ihrer Website und Ihrer Verbindungsgeschwindigkeit ab.
- **Benutzerdef. Analyse**: Über einen Klick auf die untere Hälfte der Schaltfläche **Analyse starten** können Sie eine benutzerdefinierte Analyse durchführen. In diesem Dialog können Sie u.a. die Scan-Tiefe festlegen und so bestimmen, bis zu welcher Ebene **ASEOPS** die Seiten der Website auslesen soll. Erhöhen Sie die Anzahl an Threads, um eine schnellere Überprüfung zu erreichen. Außerdem können Sie bestimmte Unterseiten von der Analyse ausnehmen, indem Sie Seiten, Ordner oder Session-IDs ausschließen.
- **Eigenschaften**: Wenn Sie alle Details einer Unterseite ansehen möchten, wählen Sie diese Unterseite aus und klicken Sie dann auf **[Eigenschaften](#page-53-0)**. Alternativ doppelklicken Sie auf die betreffende Unterseite.
- **Fehler korrigieren**: Ermöglicht Ihnen, Mängel der Website zu beheben.
- **URL öffnen**: Öffnet die angegebene Website im Browser.
- **URL suchen**: Ermöglicht Ihnen, die angezeigten URLs in der Liste nach einem bestimmten Begriff, den Sie in die Suchmaske eingeben, zu durchsuchen.
- **URL kopieren**: Kopiert die angegebene Website-Adresse in die Zwischenablage.
- **Exportieren**: Exportiert die gewonnenen Daten in verschiedene Formate.
- **HTML-Ansicht**: Ein Klick auf diese Funktion blendet die HTML-Quelle der URL, die in der Liste markiert ist, im unteren Teil des Hauptfensters ein bzw. aus. Sie können die Seite direkt im HTML-Editor öffnen sowie bearbeiten, wenn die FTP-Verbindungsdaten für das Projekt im Bereich **Projektdateien** hinterlegt sind.

Nach der Analyse erscheinen im Hauptfenster die Fehler und Warnungen. Um sich Details zu den Fehlermeldung bzw. Warnung anzusehen, klicken Sie auf das **Plus-Symbol** vor einer Website.

### **2. Bericht**

Über den Reiter **Bericht** können Sie einen Bericht der HTML-Validierung erstellen. Anschließend können Sie den aktuellen Bericht mit den Berichten, die nach der Durchführung von Optimierungsmaßnahmen erstellt wurden, vergleichen. So machen Sie die Ergebnisse anschaulich.

Auf dem Bericht-Reiter stehen folgende Funktionen zur Auswahl:

- **Erzeugen**: Generiert den Bericht über die HTML-Validierung.
- **Exportieren**: Exportiert den Bericht in verschiedene Formate.
- **Vorlage**: Ermöglicht die Auswahl einer Vorlage, die im Bereich **[Vorlagen](#page-25-0)** angelegt wurde.
- **Druckvorschau**: Zeigt, wie der Bericht in gedruckter Form aussehen wird.
- **Drucken**: Erstellt einen Ausdruck des Berichts.

<span id="page-51-0"></span>• **Verlauf**: Blendet rechts ein Fenster ein, das die Daten der letzten Berichte zeigt.

# **Link-Validator**

Der **Link-Validator** des Moduls **Werkzeuge** von **ASEOPS** hilft Ihnen dabei, Links in Ihrer Website zu finden, die nicht (mehr) funktionieren.

Der Link-Validator besteht aus zwei Registerkarten: **Link-Validator** und **Bericht**.

### **1. Link-Validator**

Die Registerkarte **Link-Validator** bietet folgende Möglichkeiten:

- **Analyse starten**: Klicken Sie hier, um die URL des Projekts und seine Unterseiten zu analysieren. Die Zeit, die für die Analyse benötigt wird, hängt von der Komplexität Ihrer Website und Ihrer Verbindungsgeschwindigkeit ab.
- **Benutzerdef. Analyse**: Über einen Klick auf die untere Hälfte der Schaltfläche **Analyse starten** können Sie eine benutzerdefinierte Analyse durchführen. In diesem Dialog können Sie u.a. die Scan-Tiefe festlegen und so bestimmen, bis zu welcher Ebene **ASEOPS** die Seiten der Website auslesen soll. Erhöhen Sie die Anzahl an Threads, um eine schnellere Überprüfung zu erreichen. Außerdem können Sie bestimmte Unterseiten von der Analyse ausnehmen, indem Sie Seiten, Ordner oder Session-IDs ausschließen.
- **Eigenschaften**: Wenn Sie alle Details einer Unterseite ansehen möchten, wählen Sie diese Unterseite aus und klicken Sie dann auf **[Eigenschaften](#page-53-0)**. Alternativ doppelklicken Sie auf die betreffende Unterseite.
- **Fehler korrigieren**: Ermöglicht Ihnen, Mängel der Website zu beheben.
- **URL öffnen**: Öffnet die angegebene Website im Browser.
- **URL suchen**: Ermöglicht Ihnen, die angezeigten URLs in der Liste nach einem bestimmten Begriff, den Sie in die Suchmaske eingeben, zu durchsuchen.
- **URL kopieren**: Kopiert die angegeben Website-Adresse in die Zwischenablage.
- **Exportieren**: Exportiert die gewonnenen Daten in verschiedene Formate.

<span id="page-52-0"></span>• **HTML-Ansicht**: Ein Klick auf diese Funktion blendet die HTML-Quelle der URL, die in der Liste markiert ist, im unteren Teil des Hauptfensters ein bzw. aus. Sie können die Seite direkt im HTML-Editor öffnen sowie bearbeiten, wenn die FTP-Verbindungsdaten für das Projekt im Bereich **Projektdateien** hinterlegt sind.

Nach der Analyse erscheinen im Hauptfenster die Fehler und Warnungen. Um sich Details zu den Fehlermeldung bzw. Warnung anzusehen, klicken Sie auf das **Plus-Symbol** vor einer Website.

In der Liste mit den gefundenen Links können Sie solche, die nicht mehr funktionieren, ganz einfach anhand ihres **Status** finden. Zusätzlich können Sie sich den Titel, den Linktyp, die Größe und das Änderungsdatum der verlinkten Seite ansehen.

### **2. Bericht**

Über den Reiter **Bericht** können Sie einen Bericht der HTML-Validierung erstellen. Anschließend können Sie den aktuellen Bericht mit den Berichten, die nach der Durchführung von Optimierungsmaßnahmen erstellt wurden, vergleichen. So machen Sie die Ergebnisse anschaulich.

Auf dem Bericht-Reiter stehen folgende Funktionen zur Auswahl:

- **Erzeugen**: Generiert den Bericht über die HTML-Validierung.
- **Exportieren**: Exportiert den Bericht in verschiedene Formate.
- **Vorlage**: Ermöglicht die Auswahl einer Vorlage, die im Bereich **[Vorlagen](#page-25-0)** angelegt wurde.
- **Druckvorschau**: Zeigt, wie der Bericht in gedruckter Form aussehen wird.
- **Drucken**: Erstellt einen Ausdruck des Berichts.
- **Verlauf**: Blendet rechts ein Fenster ein, das die Daten der letzten Berichte zeigt.

## **Site-Scanner**

Mit dem **Site-Scanner** können Sie alle Links und HTML-Dokumente einer Website einlesen. Dies kann von Nutzen sein, wenn Sie z. B. Ihren Webserver aufräumen und nicht mehr benötigte Dokumente ermitteln möchten.

Um den **Site-Scanner** zu verwenden, wählen Sie zunächst in dem Programmbereich **Extras** den Unterbereich **Site-Scanner** aus, und nehmen in dem Bereich Remote-Site auf der rechten Seite folgende Eingaben vor:

Klicken Sie auf **Analyse starten**, um mit dem Auslesen der Websites zu beginnen. Über den unteren Teil der Schaltfläche können Sie eine **benutzerdefinierte Analyse starten**, um eine andere URL festzulegen. Legen Sie hier die maximale Anzahl der Threads und die notwendige Scantiefe für die angegebene URL fest. Unter **Scan-Einstellungen** können Sie außerdemdie maximale Anzahl an Seiten festlegen und bestimmte URLs und Verzeichnisse überspringen. Um temporäre Sitzungs-IDs zu entfernen, wählen Sie **Session-IDs entfernen** aus.

Wenn der Scan-Vorgang beendet ist, werden alle gefundenen Links aufgelistet.

Nach Beendigung des Scans können Sie sich die [Eigenschaften](#page-53-0) eines bestimmten Links ansehen, indem Sie ihn aus der Liste auswählen und auf die gleichnamige Schaltfläche klicken.

Außerdem haben Sie die Möglichkeit, die gewonnenen Daten zu **exportieren** oder über den Reiter **Bericht** einen Bericht zu erstellen.

# <span id="page-53-0"></span>**Site-Scanner Eigenschaften**

Das Fenster **Eigenschaften** zeigt die Eigenschaften eines ausgewählten Links. Es kann z.B. aus der Funktion **[HTML-Validator](#page-49-0)** heraus aufgerufen werden.

Das Eigenschaften-Fenster besteht aus drei Registerkarten: **Allgemein, Ausgehende Links** und **Eingehende Links**.

### **1. Allgemein**

Die Registerkarte **Allgemein** bietet folgende Informationen:

- Der **Titel** der Webseite.
- Die eingegebene **Beschreibung** der Seite.
- <span id="page-54-0"></span>• **Robots:** die Indizierung der Seite, z.B. "index" oder "follow".
- **Geändert**: das Datum der letzten vorgenommenen Änderung der Seite.

### **2. Ausgehende Links**

Liefert Informationen zu Links die die Website verlassen.

### **3. Eingehende Links**

Liefert Informationen zu Links die auf die Website verweisen.

### **Web-Robot-Simulator**

Der Bereich **Web-Robot-Simulator** zeigt Ihnen, wie Suchmaschinen-Roboter Ihre Seite und die Ihrer Mitbewerber "sehen".

Geben Sie in der Adressezeile die URL an, die Sie untersuchen möchten. Über **Navigieren** können Sie sich die angegebene URL im Browser ansehen. Alternativ können Sie Ihre Eingabe auch mit Enter bestätigen.

Wählen Sie aus der Liste einen Agenten aus, auf den Sie die Abfrage beziehen möchten.

Im Hauptfenster wird Ihnen nun die Seite im Browser angezeigt. Rechts sehen Sie einen Bericht, der zahlreiche Details über die abgefragte Seite enthält.

Über die verschiedenen Reiter können Sie sich diese Informationen gezielt anzeigen lassen:

- **Robot View**: Diese Ansicht zeigt Ihnen, wie Suchmaschinen-Robots Ihre Website auslesen.
- **HTML-Quelle**: Zeigt den Quelltext der ausgewählten Seite an
- **Inhalt**: Gliedert den Inhalt in die einzelnen Unterbereiche wie Title, Meta-Tags und Hauptteil auf und zeigt Ihnen den reinen Textinhalt der Website an.
- **Schlüsselwörter**: Zeigt Ihnen graphisch an, welche Schlüsselwörter besonders häufig im Text vorkommen

<span id="page-55-0"></span>• **Links**: Zeigt Ihnen die ausgehenden Links von dieser Seite mit einigen Details wie dem Linktext und eventuellen nofollow-Attributen an.

## **PageRank-Berechnung**

Das Modul **PageRank-Berechnung** ermöglicht es Ihnen zu ermitteln, wie sich die interne Verlinkung Ihrer Website auf die Verteilung des PageRanks auswirkt.

Dadurch erhalten Sie wichtige Informationen darüber, ob Sie durch Ihre interne Verlinkung den meisten PageRank an Ihre wichtigen Dokumente verteilen oder ihn an unwichtige "verschwenden".

Bei der Berechnung geht das Programm immer von einem PageRank 1 aus. Nach der Analyse können Sie erkennen, wie sich bei einem fiktiven ursprünglichen Wert 1 der neue PageRank aussehen würde.

**Hinweis:** Dieses Modul analysiert die interne Verlinkung und die damit verbundene Verteilung des von Google zugewiesenen PageRanks, nicht jedoch die externe Verlinkung oder den tatsächlichen PageRank der Website.

Um die URL des Projekts und die entsprechenden Unterseiten zu analysieren, klicken Sie auf **Analyse starten**. Über einen Klick auf die untere Hälfte dieser Schaltfläche können Sie eine **benutzerdefinierte Analyse** durchführen. In diesem Dialog können Sie unter anderem über die **Scan-Tiefe** festlegen, bis zu welcher Ebene ASEOPS die Seiten auslesen soll. Erhöhen Sie die Anzahl an **Threads**, um eine schnellere Überprüfung zu erreichen. Außerdem können Sie bestimmte Unterseiten von der Analyse ausschließen, indem Sie Seiten, Ordner oder Session-IDs ausschließen.

Je nachdem wie umfangreich Ihre Website ist, kann das Analysieren Ihrer Website einige Zeit in Anspruch nehmen.

Anschließend erhalten Sie alle wichtige Informationen in den Tabellen.

Die obere Tabelle zeigt Ihnen nach erfolgreicher Analyse alle Dokumente Ihrer Website an.

- <span id="page-56-0"></span>• **URL:** Die genaue URL des Dokuments
- **Status:** Der zurückgelieferte HTTP-Statuscode.
- **Titel:** Der Titel des Dokuments entsprechend dem Title-Tag
- **PageRank:** Der ermittelte PageRank, ausgehend von einem ursprünglichen Wert von 1.
- **Eingehende Links:** Die Anzahl Links, die innerhalb Ihrer Website auf dieses Dokument verlinken (es werden keine Links von externen Websites berücksichtigt).
- **Ausgehende Links:** Die Anzahl Links, die innerhalb des Dokuments auf andere Dokumente innerhalb Ihrer Website verlinken (es werden keine Links auf externe Websites berücksichtigt).

Klicken Sie auf eine Zeile in der oberen Tabelle, um in den beiden darunter liegenden Tabellen zu ersehen, auf welche Dokumente verlinkt wird, bzw. von wo Links eingehen.

**Tipp:** Ihr Ziel sollte es sein, dass die wichtigen Dokumente, also diejenigen, die Sie für Ihre Schlüsselwörter optimiert haben und mit denen Sie gute Platzierungen erreichen möchten, auch den höchsten PageRank erhalten.

Sie haben die Möglichkeit, die gewonnenen Daten zu **exportieren** oder über den Reiter **Bericht** einen Bericht zu erstellen.

### **Sitemap-Generator**

Verwenden Sie den **Sitemap-Generator** des Moduls **[Werkzeuge](#page-48-0)**, um Ihre Website zu organisieren und um sicherzustellen, dass alle Seiten von Suchdiensten gefunden werden können. Dies ist insbesondere dann wichtig, wenn Ihre Seite Macromedia Flash oder Java-Script-Menüs enthält, die über keine HTML-Links verfügen.

Für die Erstellung einer Sitemap haben Sie zwei Möglichkeiten: automatischer Site-Scan und manuelle Erzeugung.

#### **1. Automatischer Site-Scan**

Arbeiten mit ASEOPS 57

Klicken Sie auf **Analyse starten**, um mit dem Auslesen der Websites zu beginnen.

Über den Pfeil auf dem unteren Teil der Schaltfläche **Analyse starten** können Sie eine benutzerdefinierte Analyse beginnen. Hier haben Sie folgende Möglichkeiten:

- **URL**: Legen Sie eine andere URL fest.
- **Scantiefe**: Bestimmen Sie die Scantiefe für die angegebene URL.
- **Max. Seiten-Anzahl**: Begrenzen Sie die Anzahl der Seiten, die analysiert werden.
- **Standard-Startseite**: Legen Sie die übliche Startseite fest, z.B. index.htm.
- **Sub-Domains scannen**: Bestimmen Sie, ob Unterdomains ebenfalls analysiert werden sollen.
- **URLS/Ordner überspringen mit**: Schließen Sie bestimmte Websiteadressen und/oder Ordner von der Analyse aus.
- **Session-IDs löschen**: Entfernen Sie temporäre Sitzungs-IDs.
- **Externe Links überprüfen**: Bestimmen Sie, ob externe Links also Verweise auf externe, weiterführende Inhalte – überprüft werden sollen.

#### **2. Manuelle Erzeugung**

Die zweite Möglichkeit zur Erstellung einer Sitemap ist die manuelle Erzeugung. Wählen Sie diese Option, wenn Sie Daten manuell hinzufügen bzw. importieren oder löschen möchten.

Die Ergebnisse der Abfrage sehen Sie im Hauptfenster. Sie enthalten Parameter wie z.B. URL, Titel, Beschreibung, Größe und Priorität.

Nun stehen Ihnen folgende Schaltflächen zur Verfügung:

- **Generieren**: Über diese Funktion erhalten Sie die Sitemap im HTML- und XML-Format unter dem Hauptfenster. Die **HTML**-Sitemap erzeugt für menschliche Besucher eine "Karte" der Website im HTML-Format. Eine **XML**-Sitemap für die Indizierung durch Suchmaschinen lässt sich erstellen, wenn Sie unten den Reiter **Sitemap XML Index** auswählen.
- **Sortieren**: Sie können die Sortierreihenfolge der einzelnen Elemente ändern, indem Sie **absteigend** oder **aufsteigend** auswählen.
- <span id="page-58-0"></span>• **Speichern unter**: Speichern Sie Ihre Sitemap zur weiteren Verwendung.
- **[Anpassen](#page-58-0)**: Hier können Sie genauere Einstellungen an der Sitemap vornehmen.
- **Im Browser öffnen**: Zeigt das Analyseergebnis vorher im Browser an.
- **Standard-Änderungsfrequenz**: Wählen Sie für die Standard-Änderungsfrequenz einen anderen Wert aus der Liste aus und legen Sie so die Häufigkeit der Änderungen an einer bestimmten URL fest.
- **Standard-Priorität**: Geben Sie eine Priorität der Seite im Vergleich zu den anderen Seiten an. Diese Einstellung hilft eventuell dabei, dass die Websites von den Google-Robotern korrekt abgefragt werden.
- **Standard zuletzt geändert**: Stellen Sie hier z.B. das Datum des Servers oder einen bestimmten Wert ein.

## **Sitemap anpassen**

Sie können die erstellte Sitemap im Bereich **Sitemap-Generator** nach Ihren Vorstellungen anpassen. Sie haben folgende Optionen:

Legen Sie fest, ob **relative URLs** verwendet werden sollen, um die Sitemap zu erzeugen.

Wählen Sie eine **HTML-Datei** mit einem Template, um Ihre Sitemap in einem bestimmten Design anzeigen zu lassen.

Fügen Sie eine **CSS-Datei** hinzu, die festlegt, wie die HTML-Elemente angezeigt werden.

Außerdem können Sie festlegen, welche Elemente auf der Sitemap angezeigt werden sollen, d.h. ob Sie auch den Seitentitel, die Beschreibung, die URL und die Inhaltsvorschau verwenden wollen. Zusätzlich können Sie die Länge der Inhaltsvorschau festlegen.

Sie können zudem auch festlegen, welche Elemente zu **HREF** hinzugefügt werden sollen.

# <span id="page-59-0"></span>**Robots-Generator**

Der Robots.txt Editor erzeugt eine Datei, mit der Sie den Robots von bestimmten Suchmaschinen den Zugriff verweigern können oder bestimmte Bereiche Ihrer Website vom Zugriff ausschließen können. Diese muss im Stammverzeichnis der Domain platziert werden, so dass Suchmaschinen-Robots sie finden können. Um mit dem Robots.txt-Generator zu arbeiten, wählen Sie ihn unter **Extras** im Hauptmenü aus.

Die Robots.txt-Datei ist wie folgt aufgebaut: Mit *User-Agent: Name des Robots* wird festgelegt, für welchen Robot die Einträge gelten. Mit den einzelnen Disallow-Einträgen bestimmt man dann Verzeichnisse, die von diesem nicht indexiert werden sollen. Außerdem besteht die Möglichkeit, eigene Kommentare mit einzufügen, die mit einem # gekennzeichnet und von den Robots ignoriert werden.

Um alle Robots gleichzeitig zu adressieren, wird das Zeichen \* verwendet.

Um eine komplett **Neue Datei** zu erzeugen, klicken Sie auf den entsprechende Schaltfläche der Menüleiste oder klicken Sie andernfalls auf **Datei öffnen**.

Klicken Sie auf Neu, um den Ausschluss von Robots und den Pfad zu Ihrer Sitemap festzulegen. Klicken Sie auf **Bearbeiten**, um Änderungen an den bestehenden Einträgen vorzunehmen.

**Tipp**: In dem Bereich Site-Scanner können Sie die Struktur Ihrer Seite einlesen, und Verzeichnisse auswählen, die für die gewünschten Agenten gesperrt werden sollen.

Unterhalb der Liste mit User-Agents und Disallow-Pfaden sehen Sie den Quelltext Ihrer Robots.txt-Datei. Klicken Sie auf **Aktualisieren**, um Änderungen, die Sie oben vorgenommen haben in diesem Text wirksam zu machen und umgekehrt.

Sobald Sie die Bearbeitung beendet haben, können Sie die Datei speichern oder Ihren Inhalt in eine Textdatei exportieren.

# <span id="page-60-0"></span>**Ladezeit-Prüfung**

Die **Ladezeit-Prüfung** überprüft anhand der Dateigröße der Dokumente und Grafiken die durchschnittliche Ladezeit Ihrer Website mit verschiedenen, simulierten Übertragungsgeschwindigkeiten.

Um die URL des Projekts und die entsprechenden Unterseiten zu analysieren, klicken Sie auf **Analyse starten**. Über einen Klick auf die untere Hälfte dieser Schaltfläche können Sie eine **benutzerdefinierte Analyse** durchführen. In diesem Dialog können Sie unter anderem über die **Scan-Tiefe** festlegen, bis zu welcher Ebene ASEOPS die Seiten auslesen soll. Erhöhen Sie die Anzahl an **Threads**, um eine schnellere Überprüfung zu erreichen. Außerdem können Sie bestimmte Unterseiten von der Analyse ausschließen, indem Sie Seiten, Ordner oder Session-IDs ausschließen.

Das Ergebnis wird im mittleren Teil des Fensters angezeigt, unterteilt in verschiedene Arten von Internet-Verbindungen. Klicken Sie auf das +-Symbol um sich die einzelnen Elemente der Seite und ihre Ladezeiten genauer anzusehen und mögliche Elemente zu identifizieren, die eine höhere Ladezeit verursachen. Um sich alle Details zu einer Unterseite anzusehen, wählen Sie ihn aus und klicken Sie auf [Eigenschaften](#page-53-0) in der Symbolleiste.

Sie haben die Möglichkeit, die gewonnenen Daten in verschiedene Formate zu **exportieren** oder über den Reiter **Bericht** einen Bericht zu erstellen. So können Sie den aktuellen Bericht später mit den Berichten vergleichen, die nach der Durchführung von Optimierungsmaßnahmen erstellt wurden, um die Ergebnisse anschaulich zu machen.

# **Code-Komprimierer**

Der **Code-Komprimierer** optimiert gegebenenfalls den HTML-Code, sodass in einigen Fällen bessere Ladezeiten durch kleinere Dateigrößen erzielt werden können. Das Programm beseitigt, ähnlich wie der [HTML-Validator,](#page-49-0) überflüssige Einträge und "entrümpelt" den Quellcode.

<span id="page-61-0"></span>Um die Ladezeit-Prüfung zu verwenden, geben Sie die URL der Website in das Feld **URL** ein. Um die URL Ihres Projekts zu verwenden, klicken Sie auf **Projekt-URL**. Legen Sie die **Scantiefe**, die entscheidet, bis zu welchem Level ASEOPS den Scan vornimmt, und die maximale Anzahl an **Threads**, also die Anzahl an Scans, die gleichzeitig vorgenommen werden, fest. Unter **Scan-Einstellungen** können Sie einige Kriterien festlegen, nach denen URLs übersprungen werden sollen sowie die maximale Anzahl an gefundenen Links.

Klicken Sie anschließend auf **Analyse starten**, um den Prozess in Gang zu setzen.

Nach dem Einlesen und Komprimieren der Dateien, wird in dem Hauptfenster der Komprimierungsbericht angezeigt. Über **Ansehen** im rechten Bereich der Symbolleiste können Sie sich die komprimierte Datei im Browser ansehen. Sie können diese Datei oder alle erzeugten Dateien anschließend über die Schaltfläche **Speichern** abspeichern.

Sie haben die Möglichkeit, die gewonnenen Daten in verschiedene Formate zu **exportieren** oder über den Reiter **Bericht** einen Bericht zu erstellen.

## **Meta-Tag-Generator**

Mit **Meta-Tags** stellen Sie sicher, dass jedes einzelne Dokument Ihrer Website korrekt indiziert wird. Jedes einzelne HTML-Dokument Ihrer Website sollte über individuelle Meta-Tags verfügen, die sich auf den jeweiligen Inhalt des Dokuments beziehen.

Der **Meta-Tag-Generator** hilft Ihnen bei der schnellen und einfachen Erzeugung von Meta-Tags.

### **1. Standard-Tags**

Tragen Sie die Werte für die einzelnen Meta-Tags ein. Über die Schaltfläche **Neu** starten Sie ein neues Meta-Tag-Projekt. Über **Öffnen** können Sie eine bereits angelegte Datei öffnen.

Über die Schaltfläche Import können Sie die Meta-Tags aus verschiedenen Quellen importieren, zum Beispiel aus einer Datei oder direkt aus der URL einer existierenden Website. Bearbeiten Sie diese, um sie für eine andere Website zu übernehmen.

**Tipp:** Importieren Sie eine bestehende HTML-Datei, um festzustellen, ob sie korrekte Meta-Tags enthält.

Anschließend wechseln Sie unten auf den Reiter **Generieren**.

### **2. Generieren**

In der Liste sehen Sie alle Meta-Tags, die Sie angegeben haben. Entfernen Sie das Häkchen, falls Sie bestimmte Meta-Daten nicht für diese Datei verwenden möchten.

Klicken Sie anschließend auf **Generieren**, um die ausgefüllten Meta-Tags unter **Ergebnisse** anzuzeigen.

Über die Schaltfläche **In die Zwischenablage kopieren** können Sie die Meta-Tags kopieren und in ein Dokument einfügen. Wenn Sie hier **als HTML-Seite** auswählen, werden die entsprechenden Tags

<html> <head> </head> <body></body> </html>

direkt mit erzeugt und kopiert.

Alternativ können Sie die Meta-Tags direkt in ein HTML-Dokument einfügen, indem Sie auf den Reiter **Einfügen** wechseln.

### **3. Einfügen**

Klicken Sie auf **Datei hinzufügen**, um eine HTML-Datei auszuwählen, in die Sie die generierten Meta-Tags übertragen möchten.

<span id="page-63-0"></span>Über **Ordner hinzufügen** können Sie alle Dateien innerhalb eines Verzeichnisses in die Liste übernehmen. Klicken Sie anschließend auf **Einfügen**, um die erzeugten Meta-Tags in die ausgewählten Dateien einzufügen.

Die Schaltfläche **HTML bearbeiten** öffnet das HTML-Dokument direkt im HTML-Editor.

# **Automatische Anmeldung**

Auf dem Reiter **Automatische Anmeldung** im Bereich **Werkzeuge** finden Sie alle Suchdienste, mit denen einen automatische Anmeldung durch ASEOPS möglich ist.

Wählen Sie zunächst oben eine **Vorlage** mit Daten zur Anmeldung aus, die Sie bereits erstellt haben oder erstellen Sie über **Neue Vorlage** eine neue. Die ausgewählte Vorlage können Sie über **Vorlage bearbeiten** einsehen und ändern.

Unten wählen Sie dann die Suchmaschinen aus.

Die Sortierung erfolgt nach Ländern und erlaubt Ihnen so, die passenden Suchdienste leicht zu finden.

Um die Anmeldung zu starten, klicken Sie auf das +-Symbol des entsprechenden Landes, um alle vorhandenen Suchdienste angezeigt zu bekommen und alle gewünschten auswählen zu können. Die **Bewertung** und der **PageRank**, die für jeden Suchdienst angezeigt werden, dienen dazu, Ihnen einen Eindruck von der Wichtigkeit des entsprechenden Eintrags zu vermitteln. Außerdem wird die **Sprache** für alle Suchdienste aufgeführt. Wenn Sie alle Suchdienste eines Landes auswählen möchten, markieren Sie einfach das Kästchen für das entsprechende Land, statt alle einzeln auszuwählen.

**Hinweis**: Einige der aufgeführten Suchdienste erlauben die Anmeldung nur eingeschränkt und akzeptieren nur bestimmte Top-Level-Domains wie .com oder .de. Sollte dies der Fall sein, wird es in der Spalte **Einschränkungen** angezeigt und Sie können Ihre Website nur dort anmelden, wenn Sie die Bedingung erfüllen.

<span id="page-64-0"></span>Wenn Sie vorher eine Analyse mit ASEOPS durchgeführt haben, hat das Programm bereits überprüft, bei welchen Suchmaschinen Sie bereits angemeldet sind und bei welchen nicht. Dies erkennen Sie an der **Empfehlung** zu jedem Suchdienst. Um sich nur bei solchen Suchdiensten anzumelden, wo Sie bisher nicht gelistet sind, klicken Sie oben in der Menüleiste auf die Schaltfläche **Auswählen** und wählen die Option **Nur empfohlene** aus. Nun werden lediglich die fehlenden Suchdienste markiert. Außerdem haben Sie über **Auswählen** die Möglichkeit, alle Suchdienste gleichzeitig auszuwählen oder die Markierung bei allen zu entfernen. Klicken Sie auf **Auswahl anzeigen**, um nur die Suchdienste zu sehen, die gerade markiert sind. Ein erneuter Klick auf diese Schaltfläche zeigt wieder alle Suchdienste an.

Klicken Sie dann auf **Anmelden** in der Menüleiste, um die Anmeldung bei allen ausgewählten Suchdiensten durchzuführen.

Nach der Anmeldung können Sie direkt erkennen, ob die Anmeldung bei den ausgewählten Suchdiensten erfolgreich war, indem Sie sich den **Status** ansehen, der in der Liste aufgeführt wird. Darunter sehen Sie die Antwortseite, die die Suchmaschine zurückgegeben hat.

**Hinweis**: Der Status *OK 200* bedeutet nicht, dass Ihre Website bereits erfolgreich in den Index des Suchdienstes aufgenommen wurde! Dies kann einige Tage oder sogar Wochen dauern. Der Status informiert sie nur darüber, ob die Anmeldung von dem Suchdienst erfolgreich entgegengenommen wurde.

Das Datum der Anmeldung wird zur Liste hinzugefügt, damit Sie später auf einen Blick sehen können, wann Sie die letzte Anmeldung bei einem bestimmten Suchdienst vorgenommen hatten.

Sie haben die Möglichkeit, die Daten in verschiedene Formate zu **exportieren** oder über den Reiter **Bericht** einen Bericht zu erstellen.

### **Manuelle Anmeldung**

Der Bereich **Manuelle Anmeldung** unter **Werkzeuge** enthält alle Suchmaschinen und Verzeichnisse, bei denen eine automatische Anmeldung entweder nicht möglich ist, oder die z.B. Premium-Möglichkeiten anbieten, über die Sie selbst entscheiden sollten.

Wählen Sie zunächst oben eine **Vorlage** mit Daten zur Anmeldung aus, die Sie bereits erstellt haben oder erstellen Sie über **Neue Vorlage** eine neue. Die ausgewählte Vorlage können Sie über **Vorlage bearbeiten** einsehen und ändern.

Auf der rechten Seite sehen Sie eine Liste aller Suchdienste in diesem Bereich, sortiert nach dem jeweiligen Land.

Klicken Sie auf die +-Schaltfläche, um alle Suchdienste eines bestimmten Landes angezeigt zu bekommen.

Die **Bewertung** und der **PageRank** helfen Ihnen dabei, die Bedeutung eines Suchdienstes einzuschätzen. In dem Feld **Empfehlung** finden Sie Informationen, ob Sie Ihre Website bei dieser Suchmaschine oder diesem Verzeichnis anmelden sollten, basierend auf den Ergebnissen der Analyse, die ASEOPS erstellt hat.

Sobald Sie einen Suchdienst in der Liste ausgewählt haben, wird die dazugehörige Website im Browser auf der linken Seite angezeigt.

In den meisten Fällen handelt es sich bereits um die Startseite, wo Sie Ihre Website anmelden können, in einigen Fällen müssen Sie noch einige Klicks tun, um die richtige Seite zu erreichen, da Sie z.B. zwischen kostenlosen und Premium-Angeboten entscheiden müssen.

Mit den **Zurück** und **Nach vorne** Schaltflächen können Sie zu einer vorigen bzw. bereits geöffneten Website zurückkehren wie in Browsern üblich.

Im Bereich **Felder** auf der rechten Seite sehen Sie die Informationen, die Sie in Ihrem Projekt angegeben haben. Wenn Sie auf die Schaltfläche **Formular ausfüllen** in der Menüleiste klicken, wird ASEOPS diese Informationen in das Anmeldeformular der entsprechenden Website eintragen. Sie können die entsprechenden Einträge ändern oder ergänzen, wenn nötig.

Um alle Einträge im Formular auf einmal zu löschen, klicken Sie auf **Inhalte löschen**.

Wenn Sie Ihre Website bei einem Suchdienst bereits angemeldet haben oder dies nicht tun möchten, können Sie ihn über die Schaltfläche **als "Angemeldet" markieren** ausschließen. So ändert sich die Empfehlung zum ausgewählten Suchdienst. Auf die gleiche Weise können Sie ihn auch **als "Nicht angemeldet" markieren**.

Nachdem Sie alle nötigen Felder ausgefüllt haben, können Sie Ihre Website anmelden, indem Sie auf das entsprechende Abschicken-Feld der Suchmaschine klicken.

<span id="page-66-0"></span>Sie haben die Möglichkeit, die Daten in verschiedene Formate zu **exportieren** oder über den Reiter **Bericht** einen Bericht zu erstellen.

### **Suche nach duplizierten Inhalten**

Mit Hilfe dieses Tools können Sie innerhalb Ihrer Website nach duplizierten Inhalten ("Duplicate Content") suchen, um zu vermeiden, dass bestimmte Inhalte und Unterseiten von Google schlechter bewertet oder nicht in den Index aufgenommen werden. Sorgen Sie dafür, dass jede Seite Ihres Webauftritts möglichst eigenen, einzigartigen Text verwendet.

**Hinweis**: Selbstverständlich lassen sich Überschneidungen innerhalb einer Website nicht gänzlich vermeiden. Alleine schon die Verwendung einer immer wieder auftauchenden Navigationsleiste kann dazu führen, dass Ihre Websites einen gewissen Grad an Übereinstimmungen aufweisen. Konzentrieren Sie sich auf die reinen Textinhalte und vermeiden Sie Seiten, die fast oder vollkommen identisch sind.

Um die URL des Projekts und die entsprechenden Unterseiten zu analysieren, klicken Sie auf **Analyse starten**. Über einen Klick auf die untere Hälfte dieser Schaltfläche können Sie eine **benutzerdefinierte Analyse** durchführen. In diesem Dialog können Sie unter anderem über die **Scan-Tiefe** festlegen, bis zu welcher Ebene ASEOPS die Links auslesen soll. Erhöhen Sie die Anzahl an **Threads**, um eine schnellere Überprüfung zu erreichen. Außerdem können Sie bestimmte Unterseiten von der Analyse ausschließen, indem Sie Seiten, Ordner oder Session-IDs ausschließen.

Nachdem die Analyse durchgeführt wurde, werden Ihnen die Ergebnisse in einer Matrix dargestellt. Hier wird jede Website Ihrer Domain mit den anderen Websites dieser Domain verglichen. Für die vorhandene Ähnlichkeit zwischen den beiden verglichenen Websites wird Ihnen ein Prozentsatz angezeigt, der die vorhandene Ähnlichkeit darstellt. Sie sollten vor allem auf Websites achten, deren Übereinstimmung hoch ist, zum Beispiel 70% oder 90%. Diese Felder werden farblich markiert (gelb und orange). Um die beiden Websites vergleichen zu können, klicken Sie auf das Feld mit der Prozentzahl und Ihnen werden in den darunterliegenden Bereichen die **Originalseite** und die **Ähnliche Seite** angezeigt.

<span id="page-67-0"></span>Sie können die Ergebnisse der Duplikat-Suche anschließend in .csv oder in eine Excel-Tabelle exportieren. Auf dem Reiter **Bericht** können Sie einen Bericht über besonders ähnliche Unterseiten erzeugen und diesen **Drucken** oder **Exportieren**.

# **Soziale Websites**

Über **Soziale Websites** können Sie verschiedene Konten bei Social-Bookmark-Diensten wie Facebook oder Delicious in einer Anwendung verwalten.

Um ein Konto für eine Seite anzulegen, geben Sie zunächst die URL der Website in die Adresszeile ein und melden Sie sich mit Ihren Daten an. Wenn Sie möchten, kann ASEOPS die Anmeldedaten speichern, damit Sie sie beim nächsten Besuch nicht wieder eintippen müssen.

### **Favoriten**

In diesem Bereich finden Sie drei Registerkarten:

#### **1. Konten**

Hier finden Sie die Konten, deren Anmeldedaten Sie in **ASEOPS** gespeichert habe. Durch ein Klick wird die Anmeldeseite des entsprechenden Kontos in **ASEOPS** geöffnet und Ihre Anmeldedaten automatisch eingetragen.

Über die Eigenschaften aus dem Kontextmenüs können Sie z.B. die Anmeldedaten oder die URL dieses Kontos ändern.

#### **2. Empfohlen**

Hier finden Sie eine Liste der von **ASEOPS** empfohlenen sozialen Websites.

#### **3. Verlauf**

Hier finden Sie den Browser-Verlauf aus **ASEOPS**.

# <span id="page-68-0"></span>**Text kaufen**

Wenn Sie günstig und einfach Texte für Ihre Website erstellen lassen möchten, bieten wir Ihnen diese Möglichkeit unter **Text kaufen**.

Wählen Sie dazu zunächst eine Wortanzahl aus, bestellen Sie sie und füllen Sie dann das entsprechende Formular aus und wir senden Ihnen den benötigten Text innerhalb von 7 Tagen zu.

# **Berichte**

### **Berichte**

Im Bereich **Berichte** haben Sie die Möglichkeit einen [Gesamtbericht](#page-68-0) aus den Ergebnissen der verschiedenen Analyse-Tools zu erzeugen und diesen zur eigenen Verwendung oder zur Weitergabe an den Kunden zu speichern. Die Berichte für die einzelnen Werkzeuge und Analysen können aber auch in jedem Bereich einzeln erstellt und gespeichert werden.

# **Gesamtbericht**

Im Bereich **Gesamtbericht** können Sie die verschiedenen Berichte aus den verschiedenen Modulen & Bereichen zu einem Gesamtbericht zusammenfassen.

Wählen Sie dazu links im Bereich **Berichterstellung** die einzelnen Bestandteile aus, die Sie in Ihren Gesamtbericht übernehmen möchten und klicken Sie auf >, um sie rechts in die ausgewählten Berichte zu übernehmen. Alternativ können Sie ein Element auswählen, mit der rechten Maustaste klicken und **Zum Bericht hinzufügen** klicken. Über die rechte Maustaste -> **Anzeigen** können Sie sich den entsprechenden Bericht vorher ansehen.

Um einen Bestandteil des Berichts aus diesem zu entfernen, wählen Sie den Bestandteil im rechten Bereich aus und klicken auf < bzw. klicken mit der rechten Maustaste und wählen **Aus Bericht entfernen** aus. Über die rechte Maustaste (oder per Drag & Drop) können Sie außerdem die Reihenfolge der Elemente ändern.

Klicken Sie dann auf **Erzeugen**, um den Bericht mit den vorgegebenen Elementen zu erstellen.

Sie können den erstellten Gesamtbericht anschließend **Exportieren** oder **Drucken**.

# **Task Planner**

Mithilfe des **Task-Planers** kann ein Zeitplan für automatische Analysen, Ranking-Abfragen und Anmeldungen festgelegt werden. Damit diese Aufgaben durchgeführt werden, muss **ASEOPS** nicht gestartet sein.

## **Task-Planer starten**

Den Task-Planer starten Sie, indem Sie auf die Datei aseops\_tp.exe im Installationsverzeichnis von **ASEOPS** doppelklicken.

> Stellen Sie den Task-Planer so ein, dass er zusammen mit Windows gestartet wird. **ASEOPS** muss nicht gestartet sein, damit die Tasks durchgeführt werden.

## **Neuen Task erstellen**

Um einen neuen Task hinzuzufügen, klicken Sie auf **Task** >> **Neuer Task** oder drücken Sie das Tastenkürzel  $STRG + N$ . Fügen Sie die gewünschte(n) Projekt(e) hinzu indem Sie auf Hinzufügen klicken und nehmen Sie danach die gewünschten Einstellungen in den **Task-Eigenschaften** vor.

### **Task verwalten**

Sie können die **Eigenschaften** eines Tasks jederzeit über das Kontextmenü aufrufen und ändern, indem Sie auf den gewünschten Task rechtsklicken. Im Kontextmenü finden Sie auch die Funktionen um den Task sofort zu starten, anzuhalten oder zu löschen.

# **Protokoll**

Im Hauptfenster des **Task-Planers** können Sie unter Status überprüfen, ob ein Task erfolgreich beendet wurde oder ob es zu einem Fehler kam. Detailliertere Informationen finden Sie in den Task-Eigenschaften, in der Registerkarte **Ergebnisse**.

# **Batch Datei**

Alternativ zum **Task-Planer** können Sie auch eine Batch Datei mit folgendem Befehl erstellen:

```
<Pfad>helloengines9.exe -<Befehl> -<Liste>
```
<Pfad> = Pfad des **ASEOPS 9** Installationsverzeichnisses

<Befehl> = analysis, ranking oder submission

<Liste> = Vollständiger Pfad der Textdatei mit den Namen aller betroffenen

Projektdateien (\*.sit).
#### <span id="page-72-0"></span>**Programmoptionen**

## **Optionen**

In den Programmoptionen von ASEOPS können Sie verschiedene Einstellungen für das Programm vornehmen. Sie finden den Bereich Optionen im Menü **Bearbeiten** unter **ASEOPS-Optionen**. Alternativ können Sie die Optionen über die Taste F11 aufrufen.

Die Optionen sind in 4 Reiter unterteilt:

- **[Allgemein](#page-72-0)**
- Projekte
- **[Erweitert](#page-73-0)**
- [Netzwerk](#page-74-0)
- [Benutzerdef. Bewertungen](#page-75-0)
- **Backlinks**
- Sound
- **Proxyserver**

Über die Schaltfläche **Einstellungen wiederherstellen** in der unteren linken Ecke setzen Sie die Optionen auf Werkseinstellungen zurück.

## **Optionen - Allgemein**

Unter **Optionen - Allgemein** können Sie folgende Einstellungen vornehmen:

- **Sprache der Benutzeroberfläche**: Legen Sie hier fest, in welcher Sprache Sie das Programm verwenden möchten.
- **Thema der Benutzeroberfläche:** Ändern Sie das Farbschema der Benutzeroberfläche.
- <span id="page-73-0"></span>• **Letztes Projekt bei Programmstart öffnen**: Wenn Sie diese Option auswählen, wird beim erneuten Start des Programms jeweils das letzte geöffnete Projekt aufgerufen. Dies ist zum Beispiel sinnvoll, wenn Sie sich zeitweilig ganz auf ein Projekt konzentrieren möchten.
- **Schnellbewertung nach Website-Analyse automatisch starten**: Setzen Sie ein Häkchen bei dieser Option, wenn Sie nach Abschluss der **Website-Analyse** eine Prozentzahl zur Bewertung angezeigt bekommen möchten.
- **Automatisch nach neuen Versionen prüfen alle x Tage**: Wenn Sie diese Option auswählen, sucht **ASEOPS** im angegebenen Abstand nach neuen Versionen des Programms und der Datenbank.

## **Optionen - Projekte**

Ihre Projekte werden in dem hier festgelegten Verzeichnis gespeichert. Über **Verschieben** können Sie die Projekte zum Beispiel mit anderen Teammitgliedern im Netzwerk oder in der Cloud teilen.

### **Optionen - Erweitert**

Diese Registerkarte besteht aus drei Bereichen:

- 1. Analyse-Einstellungen
- **Max. Threads**: Legen Sie die hier die Anzahl an Threads fest, die maximal zur Abfrage verwendet werden. Eine höhere Anzahl erhöht die Geschwindigkeit.
- **HTTP-Timeout**: Die Zeitspanne, für die auf die Antwort einer Website gewartet werden soll, bevor ein Fehler ausgelöst wird.
- **Zeichen in Keywords ignorieren:** Geben Sie die gewünschten Zeichen direkt nacheinander, ohne Trennzeichen dazwischen, ein.
- 2. Ranking-Einstellungen

<span id="page-74-0"></span>Hier können Sie detailiert festlegen, wie **ASEOPS** sich bei Suchmaschinenabfragen verhalten soll. Mithilfe dieser Einstellungen können Sie die Abfrage suchmaschinenfreundlicher gestalten, um nicht von der Suchmaschine geblockt zu werden.

- **Startseite der Suchmaschine vor der Abfrage aufrufen:** Lädt zuerst die Startseite der Suchmaschine (z.B. google.de ).
- **Zufällige Wartezeit nach Besuch der Startseite: ASEOPS** wird einen Wert innerhalb dieser Angaben als Wartezeit verwenden, bevor die Suche gestartet wird.
- **Zufällige Wartezeit zwischen den Abfragen: ASEOPS** wird einen Wert innerhalb dieser Angaben als Wartezeit verwenden, bevor eine neue Suche gestartet wird.
- **User-Agent-String:** Legen Sie einen User-Agent-String als Standard fest.
- 3. Website-Daten

Hier haben Sie die Möglichkeit zu bestimmen, welche Dateitypen von den Site-Checker-Modulen, wie z. B. Link-Checker, HTML-Validator etc. analysiert werden sollen. Wenn Ihre Seite Dateien mit anderen Endungen enthält, können Sie diese hier hinzufügen, damit sie ebenfalls von **ASEOPS** erkannt werden.

## **Optionen - Netzwerk**

Falls Sie einen Proxy-Server verwenden, können Sie ASEOPS auf dem Reiter **Netzwerk** so konfigurieren, dass das Programm den Zugang zum Internet über FTP und HTTP herstellen kann.

In der Regel ist es nicht erforderlich, bei dieser Einstellung Änderungen vorzunehmen, da die meisten Internet-Verbindungen ohne Proxy-Server arbeiten.

**Tipp**: Sollten Sie nicht sicher sein, ob Sie mit einem Proxy-Server arbeiten, klicken Sie auf die Schaltfläche **System-Einstellungen**. Falls Ihr Computer korrekt konfiguriert ist, werden die Einstellungen automatisch übernommen, und Sie brauchen keine weiteren Einstellungen vorzunehmen.

Um Proxy-Einstellungen vorzunehmen, wählen Sie aus der Liste mit **Verbindungstypen** den entsprechenden Proxy aus und machen Sie die erforderlichen Angaben in den dazugehörigen Feldern. Falls erforderlich, geben Sie auch einen Benutzernamen und ein Kennwort an. (Diesen Bereich sollten nur erfahrene Anwender bearbeiten. Wenden Sie sich im Zweifelsfall an Ihren Systemadministrator.)

### <span id="page-75-0"></span>**Optionen - Backlinks**

Auf dem Reiter **Backlinks** können Sie auswählen, wie Ihre **Backlinks** ausgelesen werden sollen.

Sie können wählen zwischen den **SEOmoz Top-1000 URLs** oder den **blekko SEO-Tools**. Beim Webdienst blekko müssen Sie sich kostenlos anmelden. Klicken Sie dazu auf den angegebenen Link.

#### **Optionen - Backlinks**

Thementext hier eingeben.

### **Optionen - Sound**

Auf dem Reiter **Sound** können Sie für bestimmte Programmereignisse individuelle Sounds konfigurieren. Wählen Sie dazu zunächst das Programmereignis aus der Liste aus und ordnen Sie diesem dann den gewünschten Sound zu.

Über die Schaltfläche **Durchsuchen** gelangen Sie zu weiteren Sounds auf Ihrem Rechner, die Sie den Programmereignissen zuordnen können.

### **Optionen - Proxyserver**

Verwenden Sie diese Option um eine Liste mit Proxyservern zu erstellen und große Suchmaschinenabfragen zu beschleunigen. Um diese Option zu verwenden, müssen Sie **Proxyserver für die Suchmaschinenabfrage verwenden** aktivieren.

Sie können die Proxyserver entweder eintippen oder aus einer Textdatei laden.

#### **Assistenten**

## **Assistent bei Verlust des Freigabecodes**

Der **Assistent bei Verlust des Freigabecodes** unterstützt Sie dabei, Ihren Freigabecode wiederzuerlangen, wenn Sie diesen einmal verloren haben sollten. Gehen Sie in das Menü **Extras** und wählen Sie den **Assistenten bei Verlust des Freigabecodes** aus.

Im ersten Schritt des Assistenten werden Sie aufgefordert, einige Daten anzugeben, die der AceBIT-Service benötigt, um Ihren Freigabecode auffinden zu können (fett gedruckte Felder sind obligatorisch):

- **Vorname:** Geben Sie Ihren Vornamen an.
- **Nachname:** Geben Sie Ihren Nachnamen an.
- **Firma:** Geben Sie Ihre Firma an, sofern Sie das Programm nicht privat nutzen.
- **E-Mail-Adresse:** Geben Sie die E-Mail-Adresse an, die Sie bei der Bestellung verwendet haben. Sollten Sie sich unsicher sein, können Sie mehrere E-Mail-Adressen angeben, die Sie durch Eingabe eines Semikolons (";") voneinander trennen.
- **Reseller:** Wählen Sie aus der Liste den Verkäufer, über den Sie das Produkt erworben haben, z. B. 1&1. Wenn Sie sich nicht erinnern können, wählen Sie *Leider vergessen*. Bei der Auswahl von Anderer Online-Shop, benennen Sie diesen bitte im nebenstehenden Textfeld.
- **Kaufdatum:** Geben Sie an, wann Sie **ASEOPS** erworben haben. Sollten Sie sich nicht sicher sein, geben Sie bitte eine ungefähre Zeitangabe an.
- **Anmerkungen:** Hier haben Sie die Möglichkeit, weitere Details an den AceBIT-Support-Service weiterzugeben.
- Klicken Sie nach Eingabe der Daten auf **Weiter**.

Sie können nun die gemachten Anfragen noch einmal überprüfen. Über die Schaltfläche **Zurück** können Sie Änderungen vornehmen. Klicken Sie auf **Fertigstellen**, um die Anfrage über Ihren Standard-Email-Client abzusenden.

# **Verbindungstest-Assistent**

Der **Verbindungstest-Assistent** stellt eine Verbindung zu einem der AceBIT-Server her. Wenn der Verbindungsversuch fehlschlagen sollte, hilft uns das Protokoll beim Aufspüren des Verbindungsproblemes. Gehen Sie in das Menü **Extras** und wählen Sie den **Verbindungstest-Assistenten** aus.

**Hinweis:** Stellen Sie bitte zunächst sicher, dass Ihre Firewall **ASEOPS** den Zugriff auf das Internet gestattet.

Legen Sie unter **Proxy** die Proxy-Einstellungen fest, sofern Sie einen Proxy-Server verwenden. Sollten Sie sich nicht sicher sein, klicken Sie auf die Schaltfläche **Systemeinstellungen**. ASEOPS verwendet in diesem Fall die Einstellungen, die auch Windows verwendet.

Klicken Sie anschließend auf **Weiter**, um den Verbindungstest durchzuführen**.**

Sollten bei dem Verbindungstest Probleme auftreten, wird ein Protokoll erstellt, das bei der Fehlerbehebung behilflich sein kann. Bitte überprüfen Sie in diesem Fall den Text, der an AceBIT gesendet wird und klicken Sie auf **Fertigstellen**, um das Protokoll über Ihren Standard-Email-Client zu versenden.

### **Assistent zum Melden einer Suchmaschine**

Um eine Suchmaschine zu melden, die Sie gerne in den Datenbank-Bestand von **ASEOPS** aufnehmen lassen möchte, verwenden Sie den **Assistenten zum Melden einer Suchmaschine** im Menü **Extras**.

Füllen Sie so viele Felder wie möglich mit Informationen zu dem zu meldenden Suchdienst aus. Fett gedruckt Felder müssen auf jeden Fall ausgefüllt werden.

Klicken Sie auf *Weiter*, sobald Sie alle Eingaben gemacht haben.

Überprüfen Sie dann noch einmal alle Angaben und klicken Sie auf **Fertigstellen**, um die erzeugte XML-Datei über Ihren Standard-Email-Dienst an AceBIT zu versenden.

Nach Überprüfung des gemeldeten Suchdienstes wird dieser möglicherweise in einem der nächsten Datenbankupdates berücksichtigt.

# <span id="page-80-0"></span>**Grundlagen 1: Inhalt**

Was den Inhalt Ihrer Website angeht, gibt es einige wichtige Punkte zu beachten, denn ein guter und aktueller Inhalt garantiert, dass ein Internetnutzer Ihre Website immer wieder besucht. Im Folgenden werden wir zusammenfassend einige der vielen Punkte aufzählen, auf die Sie achten sollten:

## **1) Allgemein:**

- Anstatt kostbare Zeit für Tricks und Manipulationen zu verschwenden, gestalten Sie Ihre Website inhaltlich so, dass ein Besucher alles Wissenswerte übersichtlich und gut beschrieben präsentiert bekommt. Sie sollten stets den Besucher Ihrer Website im Blick behalten.
- Bunkern Sie keine Informationen, sondern teilen Sie der Welt Ihr Know-How mit. Der Dank werden treue Besucher und viele Empfehlungen und Links zu Ihrer Website sein.
- Konzentrieren Sie sich zunächst auf möglichst wenige Themen, um bessere Inhalte bieten zu können.
- Wählen Sie strategisch wichtige Schlüsselwörter/Keywords für die Site aus und bringen Sie diese im Text unter, ohne durch Keyword-Häufung den Leser zu verärgern.
- Achten Sie auf die Aktualität der dargebotenen Inhalte.

### **2) Stilistisches:**

- Trennen Sie Werbung von Inhalten, da Sie so die Glaubwürdigkeit Ihrer Aussagen besser unterstreichen.
- Beginnen Sie mit den wichtigsten Informationen, um die Aufmerksamkeit Ihres Lesers zu gewinnen.
- Erläutern Sie, wenn nötig, die Fachbegriffe in Ihrem Text.
- Achten Sie auf Rechtschreibung, Grammatik und Zeichensetzung. Kleinere Fehler sind verzeihlich, ein häufigeres Auftreten stört dagegen den Lesefluss und vermindert die Glaubwürdigkeit.
- Achten Sie darauf, Ihre Sätze möglichst kurz und prägnant zu gestalten und vermeiden Sie unnötige Verschachtelungen und thematische Ausschweifungen.
- Gliedern Sie Ihren Text für eine bessere Übersichtlichkeit durch Zwischenüberschriften und verwenden Sie an passenden Stellen Aufzählungen statt eines Textblocks.

# **Grundlagen 2: Design**

Neben dem Inhalt spielt auch das Design Ihrer Website eine große Rolle, da es eine große Wirkung auf Ihren Besucher hat. Wichtig ist hierbei in erster Linie, dass Sie auch bei der Auswahl des Designs genau diesen Besucher im Blick behalten und sich nicht in technischen Spielereien verlieren, nur um zu zeigen, dass Sie dazu in der Lage sind. Stattdessen sollten Sie auf ein einfaches und sauberes Design setzen. Lassen Sie sich dabei von den folgenden Tips leiten:

- Überlegen Sie sich in Bezug auf Bilder eine Strategie, die zu Ihren Inhalten passt: Bilder sind zur Veranschaulichung hilfreich und werten einen Text optisch auf, können aber auch vom eigentlichen Inhalt ablenken, wenn sie zu zahlreich, zu zentral oder überdimensional platziert werden.
- Wählen Sie eine Schriftart und -größe, die Ihrem Leser entgegenkommt.
- Sorgen Sie für Lesbarkeit dunkle, am besten schwarze Schrift auf hellem Hintergrund bietet den besten Kontrast und erleichert deutlich das Lesen.
- Achten Sie darauf, nicht zu viele Farben zu verwenden, da eine Website, die zu bunt ist, weniger vermittelt und stattdessen unruhiger wirken kann. Außerdem ist es wichtig, auf die Kombination nahe beieinander liegender Farben zu achten.
- Überlegen Sie sich, welche Farbe am besten zu Ihrem Konzept und Ihren Inhalten passt. Oft stellen schlichte und unauffällige Farben die bessere Alternative gegenüber schrillen, auffallenden Farben dar - auch wenn letztere vielleicht Ihrem persönlichen Geschmack entsprechen.
- Behalten Sie auf allen Unterseiten Struktur und Layout bei.
- Je weniger Elemente und technische Spielereien Sie verwenden, desto schneller kann Ihre Website geladen werden, was ein Besucher auf jeden Fall positiv aufnehmen wird.
- Verwenden Sie bekannte Symbole, um bekannte Funktionalität zu kennzeichnen, wie zum Beispiel das Warenkorb-Symbol für die Bestellseiten.
- Kennzeichnen Sie Links in einer der üblichen Darstellungsweisen.
- Verwenden Sie "Thumbnails", wenn viele große Bilder veröffentlicht werden sollen, um die Ladezeit gering zu halten und Übersichtlichkeit zu gewährleisten.
- Verwenden Sie Animationen und akustische Untermalung wenn überhaupt nur sehr sparsam, da diese dem Besucher auf Dauer stören könnten.
- Bieten Sie einem Besucher Ihrer Homepage eine übersichtliche und einfach zu bedienende Navigation, damit er sich leicht zurechtfinden kann.
- Vermeiden Sie, dass der Benutzer horizontal scrollen muss.

Eine gute und ausführliche Liste mit Tips für Ihre Website, auch zum Thema [Inhalt,](#page-80-0) finden Sie im Internet z.B. unter [http://meiert.com/de/publications/articles/20060508/.](http://meiert.com/de/publications/articles/20060508/)

# **Grundlagen 3: Domain Name**

Ein weiterer wichtiger Schritt bei der Erstellung Ihrer Website ist die Wahl des Domainnamens. Hierbei gibt es einige wichtige Punkte, auf die Sie achten müssen:

• Der gewählte Domain-Name muss noch frei sein, damit Sie ihn für sich registrieren lassen können.

- Der Domain-Name muss unter Umständen bestimmten Richtlinien entsprechen, wie Sie beispielsweise für die Top-Level-Domain .de die zentrale Domain-Registrierungsstelle DENIC vorgibt (siehe [http://www.denic.de/de/richtlinien.html\)](http://www.denic.de/de/richtlinien.html).
- Sie dürfen mit Ihren Domain-Namen nicht die Rechte von Dritten und Unternehmen verletzen. Größere und bekanntere Unternehmen haben hier in der Regel ein vorrangiges Recht an dem Domain-Namen. Auch von den Namen von Prominenten sollten Sie absehen, wenn Sie nicht vorher Erlaubnis eingeholt haben.

#### **"Gute" und "schlechte" Domain-Namen**

- Für Firmen-Homepages bietet sich natürlich der Name der Firma als Domain-Name an. Kunden, die Sie im Internet suchen, werden sich www.firma.de sicherlich gut merken können.
- Es ist grundätzlich von Vorteil, wenn Sie es schaffen, Ihr wichtigstes Keyword im Domain-Namen unterzubringen. Dies ist nicht nur vorteilhaft für das Ranking, sondern bietet dem Besucher auch gleich einen Hinweis darauf, was ihn auf Ihrer Website erwartet.
- Ein kurzer Domain-Name ist deswegen hilfreich, weil ihn sich ein Besucher besser merken kann.
- Aus dem gleichen Grund bietet ein prägnanter Titel Vorteile gegenüber Phantasiekonstrukten oder Abkürzungen.
- Achten Sie darauf, nach Möglichkeit eine bekannte und anerkannte Top-Level-Domain wie .de, .ch., at., .com, . net o.ä. zu wählen.

## **Grundlagen 4: Spezialisierung**

Versuchen Sie, nicht den gesamten Inhalt Ihrer Website in eine riesige HTML-Datei zu stopfen, sondern spezialisieren Sie Ihre Seiten!

**Beispiel:** Wenn Sie auf Ihrer Website die Tierwelt beschreiben, erzeugen Sie eine separate Seite für Elefanten, eine separate Seite für Giraffen usw. Eine Seite mit wenig Inhalt, in der das Wort "Elefant" häufig vorkommt, wird in der Regel wesentlich besser platziert als eine 3 MB große HTML-Datei, in der "Elefant" nur ein Wort von vielen ist!

Bereits dieser Schritt kann wahre Wunder bei der Platzierung Ihrer Website in den Suchergebnissen bewirken. Außerdem hat dies den positiven Nebeneffekt, dass Ihre Seiten für Ihre Besucher besser lesbar werden.

## **Grundlagen 5: Technische Details**

Um Erfolg bei den Rankings der Suchmaschinen zu haben, sollte Ihre Website technisch in Ordnung sein, d. h.:

- Ihre Site erzeugt keine Fehlermeldungen (funktioniert z. B. unter Standard-Browsern wie **Firefox** und **Internet Explorer**).
- Die Dateigrößen der Grafiken sind optimiert.
- Titel, Meta-Tags und Robots.txt-Datei sind vorhanden.
- Bei der Verwendung von Frames ist ein NoFrames-Bereich vorhanden.
- Ihre Links führen nicht ins Leere.
- etc.

**Hinweis:** Verwenden Sie die Funktionen im Bereich [Werkzeuge](#page-48-0) und die [Website-](#page-30-0)[Analyse,](#page-30-0) um sicher zu gehen, dass Ihre Seiten in Ordnung sind.

# **Anmeldung bei Suchdiensten**

Durch den Vorgang der Anmeldung oder Registrierung bei Suchdiensten wird Ihre Website in den Index von Suchmaschinen aufgenommen und kann so von Besuchern über diese Suchdienste gefunden werden. Eine weitverbreitete Meinung ist, dass eine solche Anmeldung nicht nötig sei, weil die führenden Suchmaschinen wie Google und Yahoo! Crawler und Robots durch das Web schicken, um URLs in ihren Datenbestand aufzunehmen. Doch kann dies nur geschehen, wenn die entsprechende Verlinkung auf bereits bei den Suchmaschinen geführte Seiten vorhanden ist. Außerdem werden so Verzeichnisse und kleinere, regionale Suchmaschinen vielleicht nie auf Ihre Seite stoßen. Es ist auf jeden Fall besser, selber tätig zu werden und die Website im Netz bekannt zu machen, als sich darauf zu verlassen, dass die Suchmaschinen über Ihre Seite stolpern. Zudem sorgt die Anmeldung bei Suchmaschinen für erste wichtige Backlinks für Ihre Website.

Mit Hilfe von **ASEOPS** können Sie Ihre Website sowohl automatisch als auch manuell anmelden. Durch eine automatische Anmeldung bei mehreren Suchdiensten gleichzeitig können Sie sehr viel Zeit sparen: Sie geben die Daten zu Ihrer Website ein, wählen die Suchdienste aus, bei denen Ihre Website angemeldet werden soll und lassen das Programm den Rest erledigen.

Trotzdem gibt es Situationen, in denen sich eine manuelle Anmeldung anbietet. Zum Beispiel fordern mehrere Suchdienste seit einiger Zeit die Eingabe einer Buchstabenund Ziffernfolge, um zu verhindern, dass sie von Anmeldungs-Programmen mit Anmeldungen überhäuft werden. Auch bei Suchdiensten, die kostenpflichtig sind, meldet **ASEOPS** Ihre Website nicht automatisch an.

Im Allgemeinen ist es ausreichend, wenn Sie Ihre Website einmalig bei Suchmaschinen und Verzeichnissen anmelden. Suchmaschinen besuchen Ihre Websites in regelmäßigen Abständen, sobald Sie in den Index aufgenommen worden sind und aktualisieren die Daten über Ihre Website. Nur falls Sie größere Veränderungen an Ihrer Seite vornehmen sollten, indem Sie diese zum Beispiel in eine andere Sprache übertragen oder den Inhalt komplett überarbeiten, empfiehlt es sich, die Anmeldung zu wiederholen.

Bevor Ihre Website bei einem Suchdienst geführt wird, können sechs Wochen oder mehr vergehen. Verfallen Sie also nicht in Panik, wenn sich nicht sofort Ergebnisse einstellen, sondern überprüfen Sie die Suchdienste zu einem späteren Zeitpunkt erneut.

## **Was sind Meta-Tags?**

Meta-Tags ermöglichen es Ihnen, verschiedene Informationen zu Ihre Website anzugeben. Diese werden dann von Suchmaschinen (nicht Verzeichnissen!), bzw. deren Robots eingelesen. Beispielsweise sollte der Text, den Sie über den Meta-Tag "description" angeben, bei einer Suchmaschine als Beschreibung der Seite (also des HTML-Dokuments, nicht der ganzen Website) erscheinen.

Meta-Tags können Ihnen dabei helfen, die Probleme mit Tabellen, Frames oder anderen Problembereichen zu umgehen. Meta-Tags helfen Ihnen außerdem dabei, die Beschreibungen Ihrer Sites in Suchmaschinen zu kontrollieren, die diese unterstützen. Sie können Meta-Tags zwar einsetzen, sollten aber nicht vergessen, dass sie keine Garantie dafür darstellen, dass Ihre Website an erster Stelle steht, oder garantiert optimal erfasst wird!

Meta-Tags können Sie mit **ASEOPS** erzeugen. Verwenden Sie dazu einfach den integrierten Meta-Tag-Generator.

Die von **ASEOPS** erzeugten Meta-Tags können Sie anschließend über die Zwischenablage oder den integrierten Editor in Ihre HTML-Dateien einfügen.

Im Folgenden finden Sie eine kurze Beschreibung der verschiedenen Meta Tags:

- Autor
- Beschreibung
- Copyright
- Herausgeber
- Indizierung
- Schlüsselwörter
- Seiten-Typ
- Thema

Grundlagen 87

- Verfällt/Gültig bis
- Zielgruppe

## **Index**

#### **A**

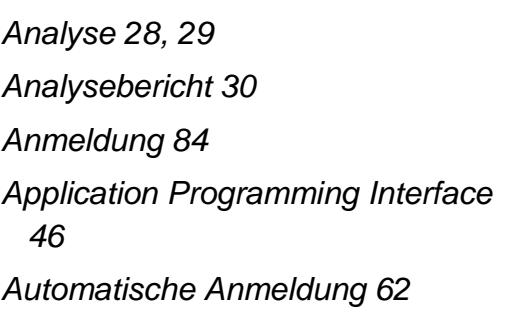

#### **B**

*Backlinks-Checker 42 Benutzeroberfläche 15 Berichte 67 Bericht-Einstellungen 33 Berichtsvorlage 27 Bewertung 34*

**C** *Code-Komprimierer 59*

**D** *Domain Name 81 Dublicate Content 65 Dublikat-Suche 65*

**E** *Eigene CSS 27*

**F** *Fehlererkennung 28*

**G** *Gesamtbericht 67*

#### **H**

*HTML-Validator 48*

**I** *Inhalt 79 Installation 9*

**K** *Komprimieren 59 Kontaktdaten 26*

**L** *Ladezeit-Prüfung 59 Link-Überprüfung 50 Logo 27*

**M** *Manuelle Anmeldung 63 Meta-Tag-Generator 60*

**N** *Neue Projekte 17*

**O** *Optionen 71, 72, 73*

**P** *PageRank 54 PageRank-Berechnung 54 Projektdateien 16 Projekte 16 Projekteinstellungen 20*

Index 89

*Proxy 73*

#### **R**

*Ranking-Analyse 45 Ranking-Status 46 Robots-Generator 58*

#### **S**

*Schablone 27 Schlüsselwörter 40 Schlüsselwortliste 40 Schlüsselwort-Tools 41 Schnellstart 13 SEO Checker 36 SEO-Analyse 36 SEO-Checkliste 23 Sitemap 55 Sitemap anpassen 57 Site-Map-Generator 55 Site-Scanner 51 Social Bookmarks Manager 66* *Software freischalten 10 Spezialisierung 82 Style 27 Suchmaschinen abfragen 46 Support 12 Systemvoraussetzungen 9*

**T** *Technische Details 83 Text kaufen 67*

**U** *Update-Manager 11*

#### **V**

*Verbindungstest-Assistent 76 Vorlage Berichtsvorlagen 27 Vorlagen 24, 27*

#### **W**

*Web-Robot-Simulator 53 Werkzeuge 47*